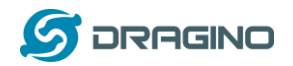

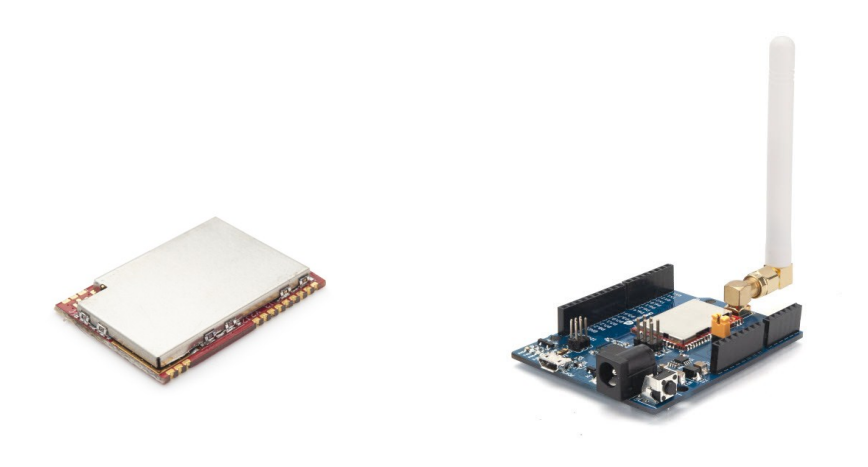

# **LM502 22dBm SX1262 LoRaWAN module User Manual**

Document Version: 1.0

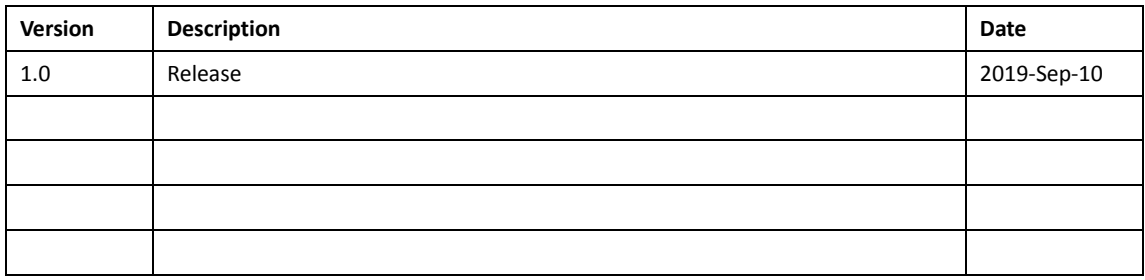

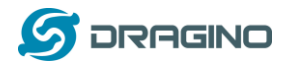

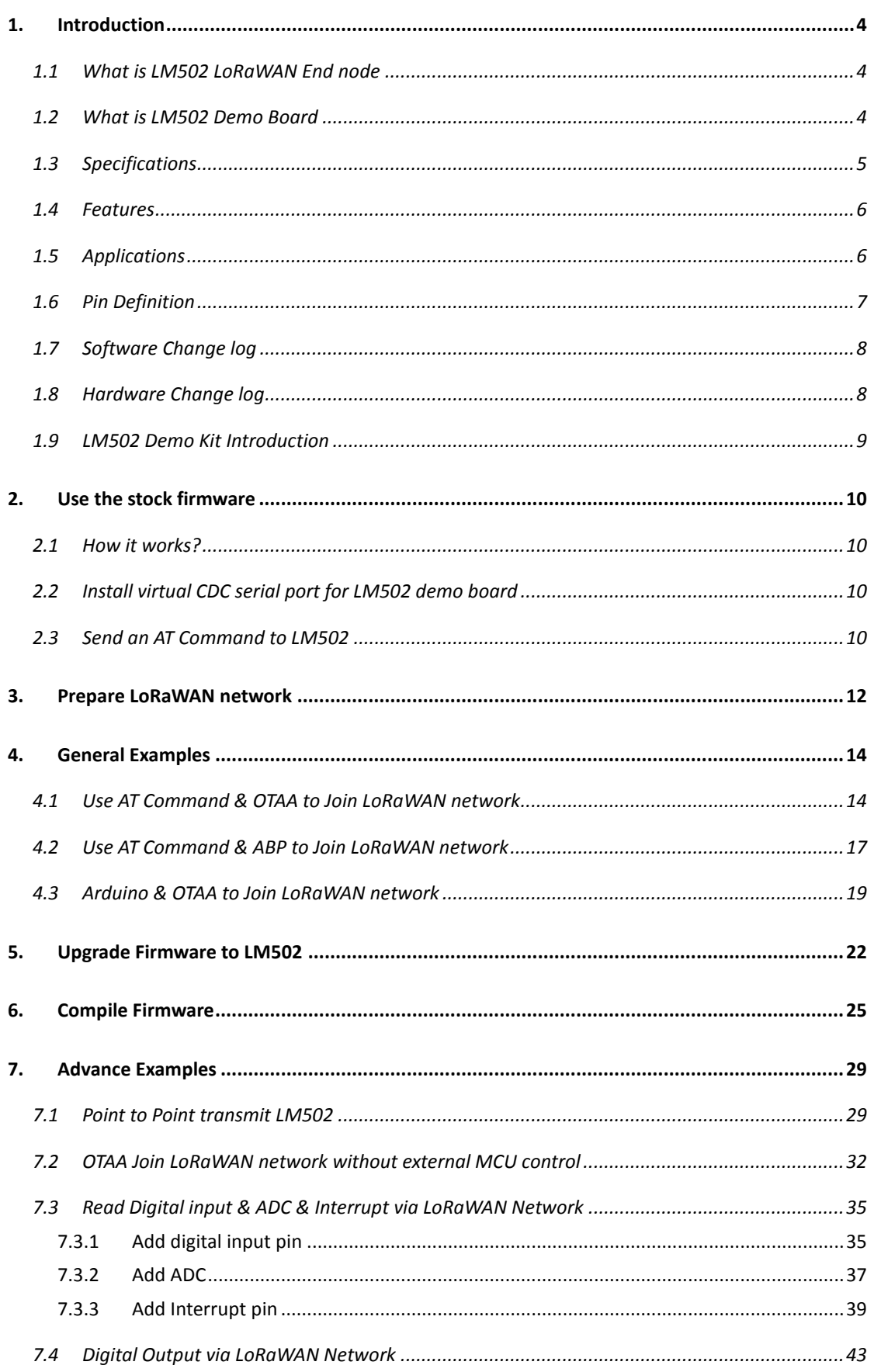

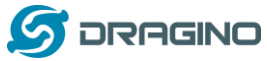

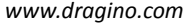

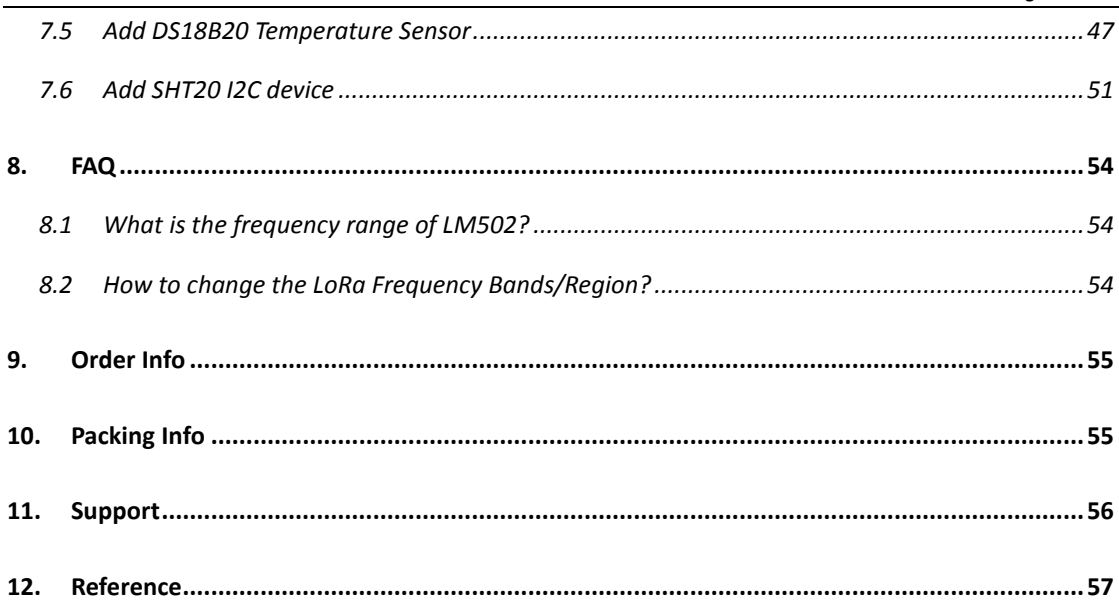

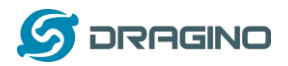

#### <span id="page-3-0"></span>**1. Introduction**

#### <span id="page-3-1"></span>**1.1 What is LM502 LoRaWAN End node**

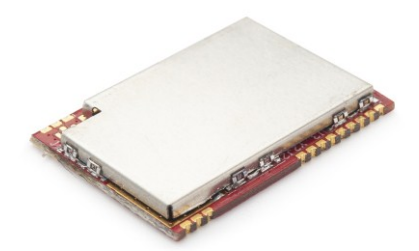

The LM502 is a general LoRa Wireless Communication module, with integrated LoRa Radio Transceiver, **SX1262 LoRa Modem** and **a 32-Bit RISC MCU** CY8C4147AXI-S445 from Cypress. The MCU uses **ARM Cortex M0+, with 48MHz operation frequency**. The LoRa Radio Transceiver has continuous frequency coverage from 150MHz to 960MHz. The LoRa Modem supports LoRa modulation for LPWAN use cases and (G)FSK modulation for legacy use cases.

LM502 use the newest LoRa Modem SX1262 which provide high transmit power for ultra long range, ultra low power communication for LPWAN application.

LM502 can achieve a **high sensitivity of over -140dBm** and the **maximum transmit power is higher than +21dBm**. This makes it suitable to be used in long range LPWAN and have high efficiency.

LM502 is provided with ready to use LoRaWAN Modem software. Developers only need to use AT Commands to control the module so to join the LoRaWAN network.

The LM502 also includes programmable and reconfigurable analog and digital blocks with flexible automatic routing. Developer can use the rich I/Os to connect to their sensors and provide a low cost / low power consumption / small size LoRaWAN End Node solution.

#### <span id="page-3-2"></span>**1.2 What is LM502 Demo Board**

The LM502 demo board is a breakout board for LM502. It helps developers to rapidly evaluate the features and performances of LM502 and help to develop the software of LM502.

The LM502 demo board is 3.3v I/O base module. It can be powered by micro USB port or DC port.

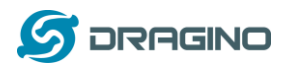

The LM502 has a built-in STM32 chip with pre-load DAP-LINK firmware. Use can use the micro USB port to flash new firmware to LM502 or connect to the UART interface of LM502 by DAP-LINK.

## <span id="page-4-0"></span>**1.3 Specifications**

#### **Micro Controller:**

- Cypress CY8C4147AXI-S445 MCU
- $\triangleright$  ARM Cortex M0+
- $\triangleright$  Flash:128KB
- $\triangleright$  RAM:16KB
- Clock Speed: 48Mhz

#### **Absolute Maximum Ratings (For LM502):**

- $\triangleright$  VCC: -0.3 ~ 3.9v
- $\triangleright$  I/O pins: -0.3v ~ 3.9v
- RF Input Power: +10dBm

#### **Common DC Characteristics (For LM502):**

- $\triangleright$  Supply Voltage: 1.8v ~ 3.7v
- Operating Temperature: -40 ~ 85°C
- $\triangleright$  Deep sleep power: 3.4 uA
- > TX: 112mA @22dBm
- I/O pins: Input High: > 0.7x VCC, Input Low: <0.3 x VCC

#### **LoRa Spec:**

- $\triangleright$  Frequency Range,
	- ◆ Band 1 (HF): 862  $\sim$  1020 Mhz
	- or
	- $\checkmark$  Band 2 (LF): 410  $\sim$  528 Mhz
- $\triangleright$  LoRa Chip: sx1262
- $\geq$  170 dB maximum link budget
- Max +22 dBm 100 mW constant RF output
- $\triangleright$  Low RX current of 4.6 mA
- $\triangleright$  Programmable bit rate up to 62.5 kbps LoRa.
- $\triangleright$  High sensitivity: down to -148 dBm
- $\triangleright$  Built-in bit synchronizer for clock recovery
- Low RX current of 10.3 mA, 200 nA register retention.
- Automatic Channel Activity Detection (CAD) with ultra-fast AFC
- $\triangleright$  High Stability TCXO oscillator
- LoRaWAN 1.0.2 Specification

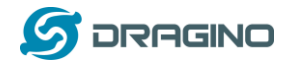

#### <span id="page-5-0"></span>**1.4 Features**

- $\checkmark$  Small footprint: 20 mm x 27.5 mm x 2.5 mm.
- 48-MHz ARM Cortex-M0+ CPU
- $\checkmark$  LoRa Radio and LoRa Modem via SX1262
- $\checkmark$  8-Channel DMA engine.
- $\checkmark$  Low power consumption
- $\checkmark$  Embedded 12-bit 1Msps SAR ADC
- SPI, 1xI2C, 2xUART, 1xSWD
- 3xADC, 1xCOMP.
- $\checkmark$  Baud rate configurable
- LoRa™ Modem
- $\checkmark$  Preamble detection
- $\checkmark$  FSK, GFSK, MSK and GMSK modulation
- $\checkmark$  Open source hardware / software
- $\checkmark$  Available Band:433/868/915/920 Mhz
- $\checkmark$  External Antenna via I-Pex connector
- $\checkmark$  ANT on SMD pad

#### <span id="page-5-1"></span>**1.5 Applications**

- $\checkmark$  Wireless Alarm and Security Systems
- $\checkmark$  Home and Building Automation
- $\checkmark$  Automated Meter Reading
- $\checkmark$  Industrial Monitoring and Control
- $\checkmark$  Long range Irrigation Systems, etc.
- $\checkmark$  Smart Factory

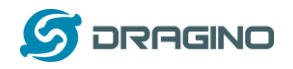

## <span id="page-6-0"></span>**1.6 Pin Definition**

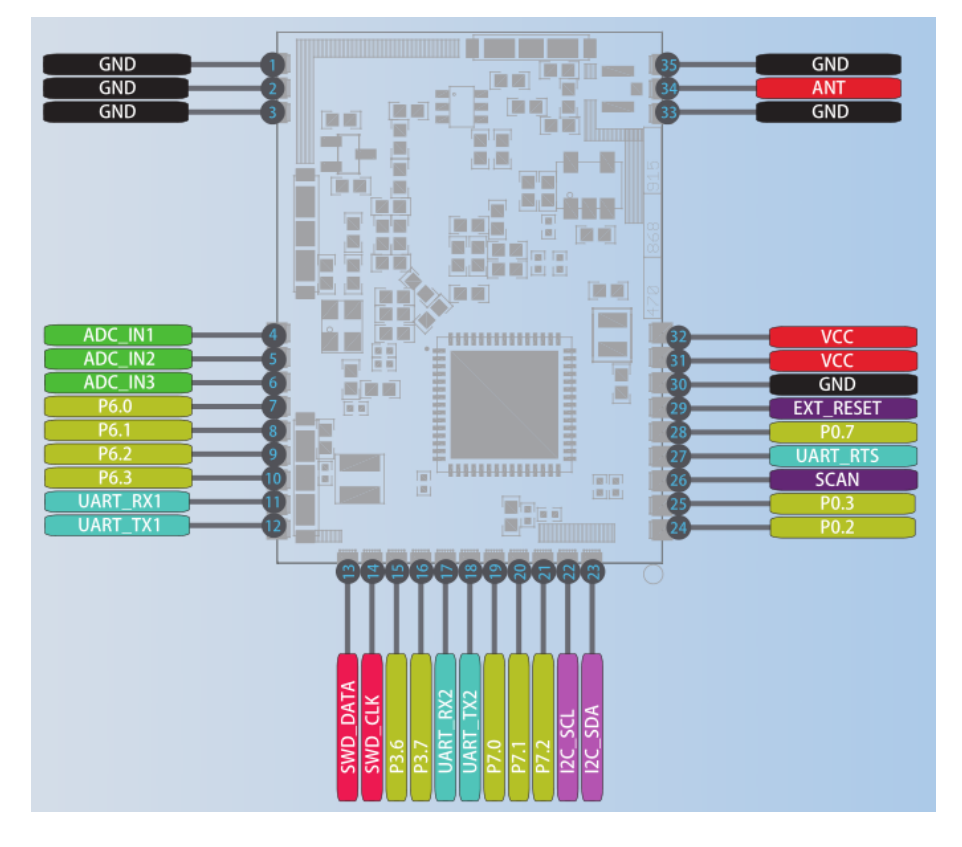

### Pin Mapping:

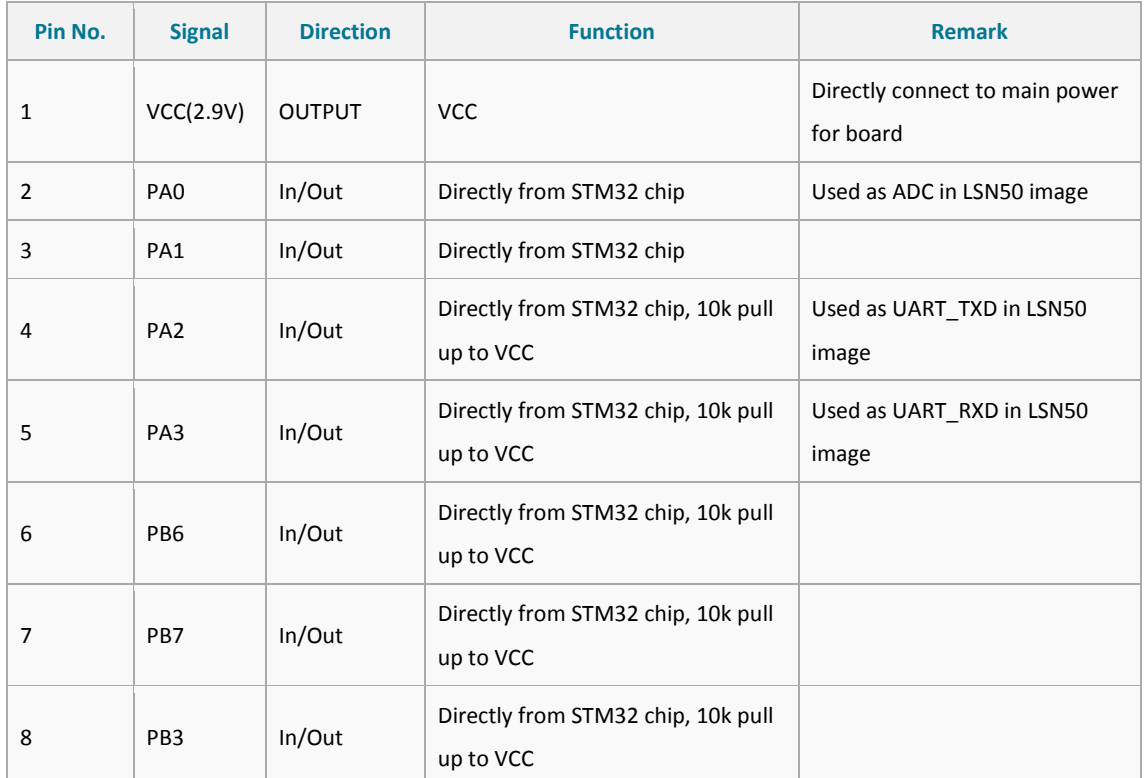

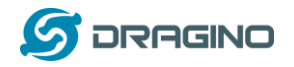

*www.dragino.com*

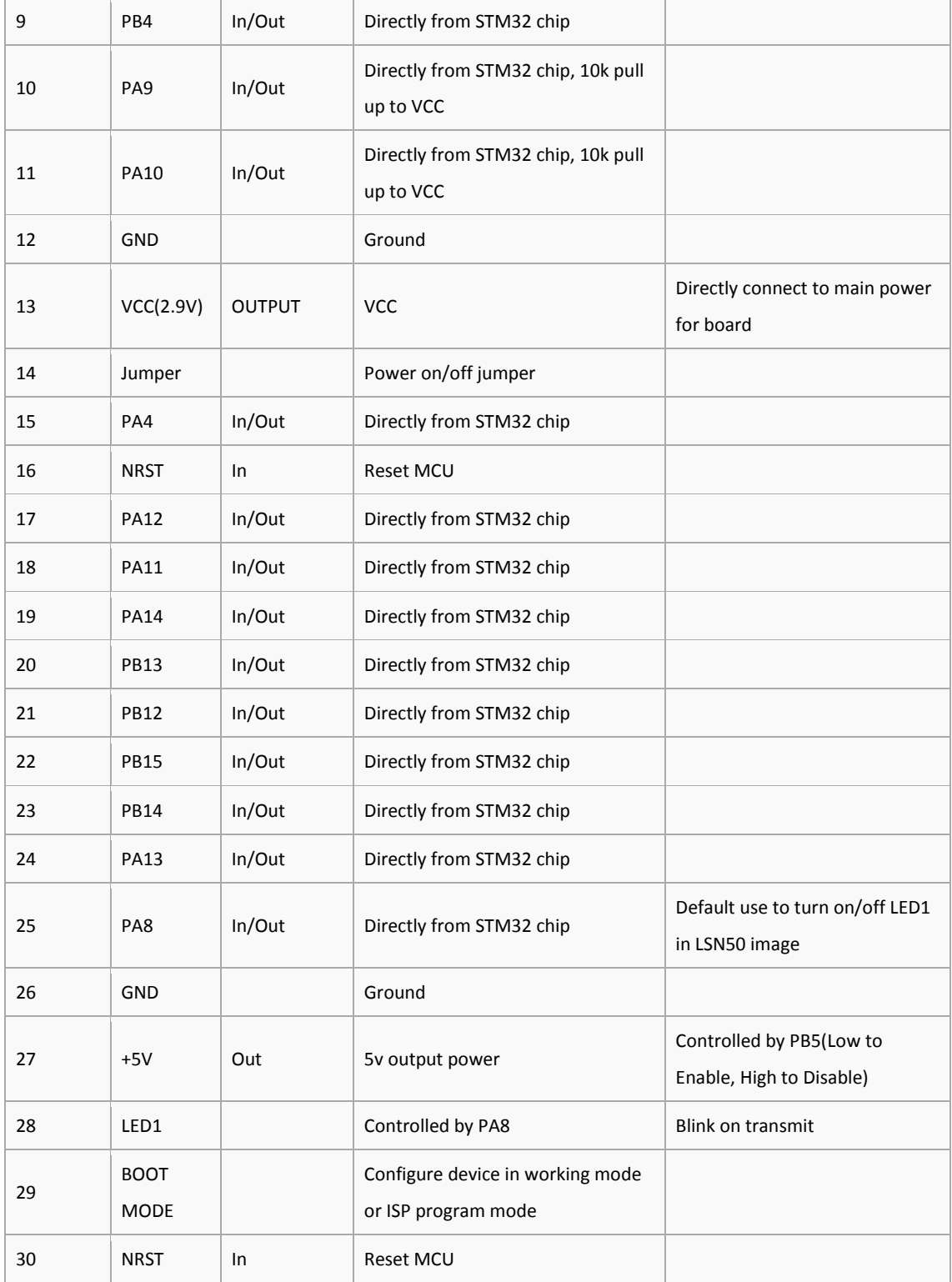

## <span id="page-7-0"></span>**1.7 Software Change log**

This section is for the pre-load software in LM502

## <span id="page-7-1"></span>**1.8 Hardware Change log LM502 v1.0**:

LM502 22dBm LoRaWAN End Node User Manual 8/57

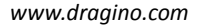

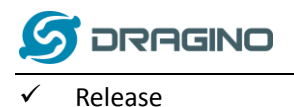

## <span id="page-8-0"></span>**1.9 LM502 Demo Kit Introduction**

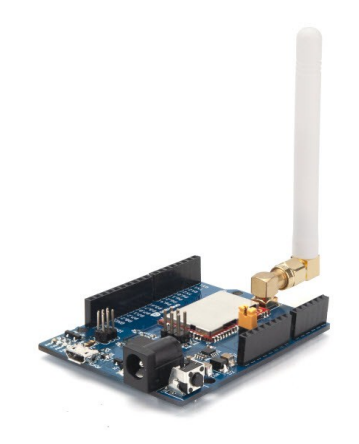

The LM502 demo board is a breakout board with LM502 pre-load. The demo board provides a rapid way to user to evaluate the feature of LM502. The demo board can be powered by 12v DC or USB port. The USB port of LM502 demo kit will be shown as one program port and one CDC port in computer, the program port is for flash firmware and CDC port is for serial access to LM502.

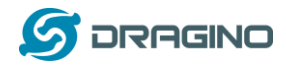

## <span id="page-9-0"></span>**2. Use the stock firmware**

#### <span id="page-9-1"></span>**2.1 How it works?**

LM502 is shipped with pre-load LoRa Modem software. User can use AT-Command to configure the module to join the LoRaWAN network.

The AT Command User Manual is here: [LM502 AT Command User Manual.](http://www.dragino.com/downloads/index.php?dir=LM502/)

Below are some examples for how to use the AT commands. We test it with the LM502 demo board.

#### <span id="page-9-2"></span>**2.2 Install virtual CDC serial port for LM502 demo board**

The LM502 demo board has a built-in **DAP-Link interface**. User can connect the LM502 UART interface via USB cable and this DAP-Link interface. User need to install the CDC driver from this link[: http://www.dragino.com/downloads/index.php?dir=LM502/drivers/&file=CMSIS\\_DAP.inf](http://www.dragino.com/downloads/index.php?dir=LM502/drivers/&file=CMSIS_DAP.inf)

#### <span id="page-9-3"></span>**2.3 Send an AT Command to LM502**

If the DAP CDC install correctly, user should see below screen shot:

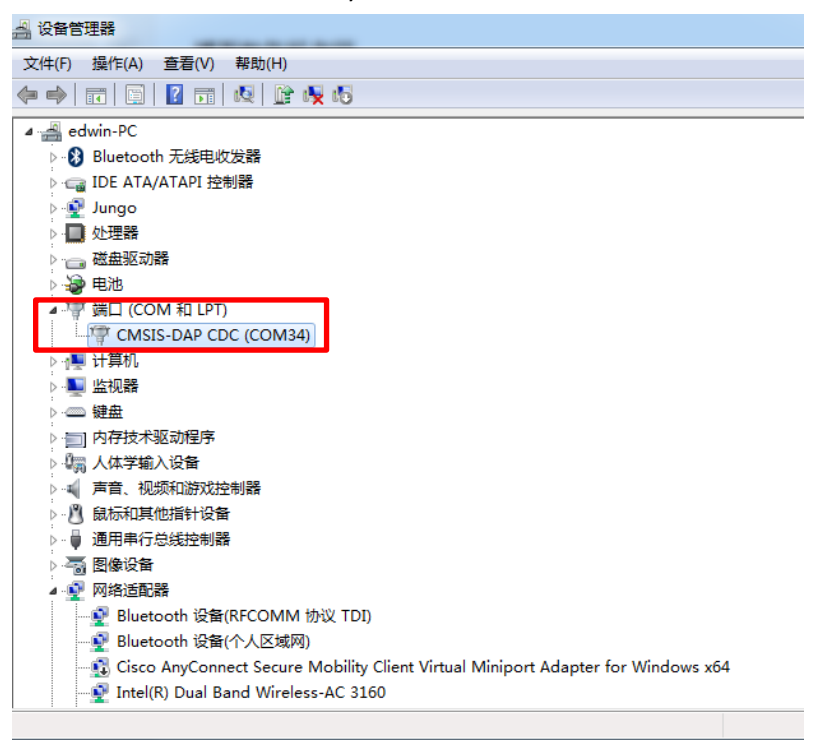

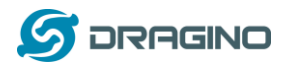

#### Configure Putty for serial access.

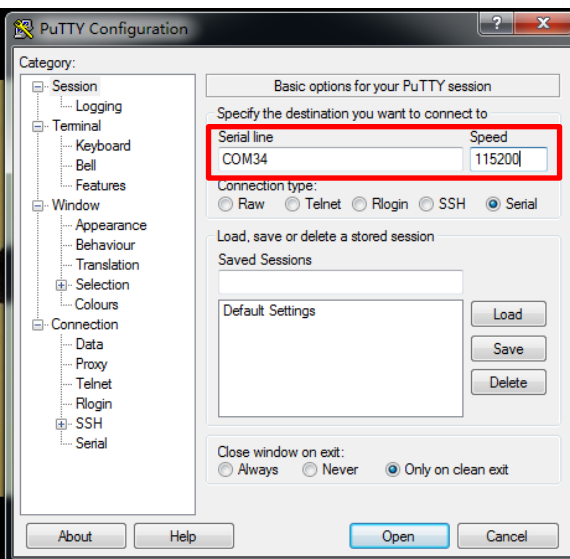

Baud Rate: 115200.

And after access, user can see the output from LM502:

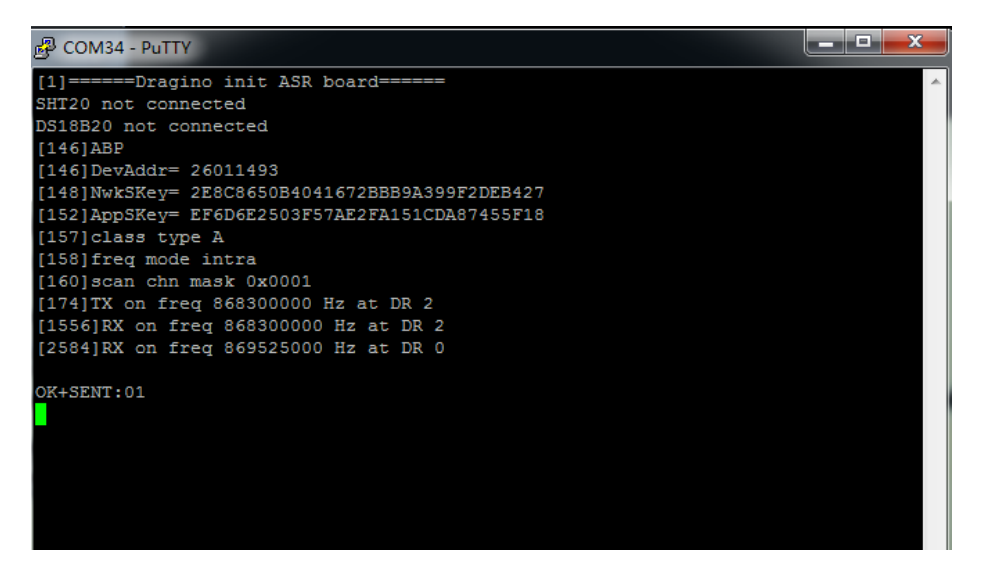

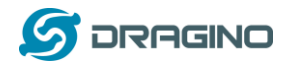

#### <span id="page-11-0"></span>**3. Prepare LoRaWAN network**

Most examples used below are based on LoRaWAN protocol. Before doing the testing, we need to set up a device in LoRaWAN server for LM502.

This section is an example for how to set up a LoRaWAN device in the [TTN LoRaWAN Network.](http://www.thethingsnetwork.org/) Below is the network structure, we us[e LG308](http://www.dragino.com/products/lora/item/140-lg308.html) as LoRaWAN gateway here.

#### LM502 in a LoRaWAN Network

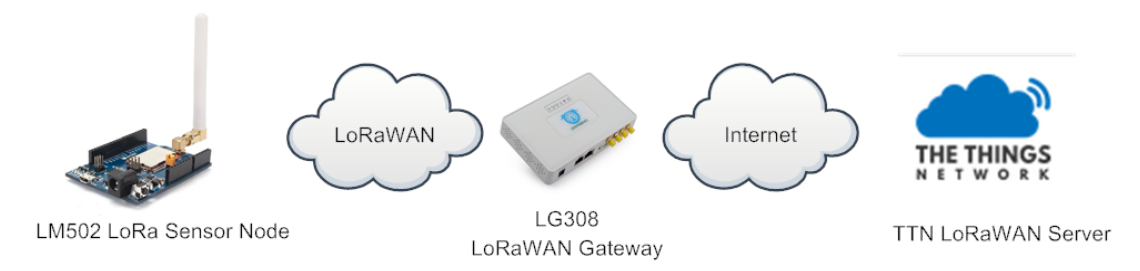

The LG308 is already set to connect t[o TTN network .](https://www.thethingsnetwork.org/) Below is the set up photo for LG308. It generates a LoRaWAN network in our office and our industrial area.

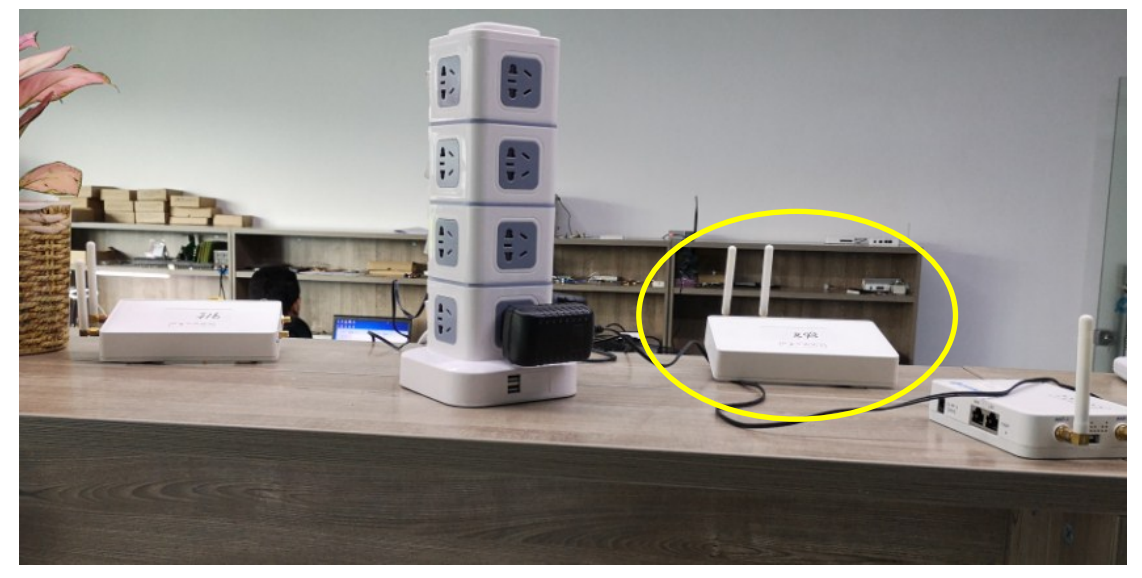

So what we need now is only add the device to the TTN, with the OTAA Keys from LM502 **Step 1**: Create a device in TTN with the OTAA keys from LM502. Each LM502 is shipped with a sticker with the worldwide unique device EUI as below:

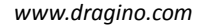

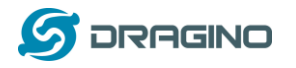

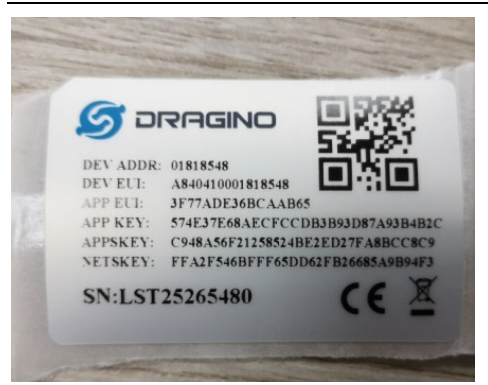

Add APP EUI in the application

User can enter this key in their LoRaWAN Server portal. Below is TTN screen shot:

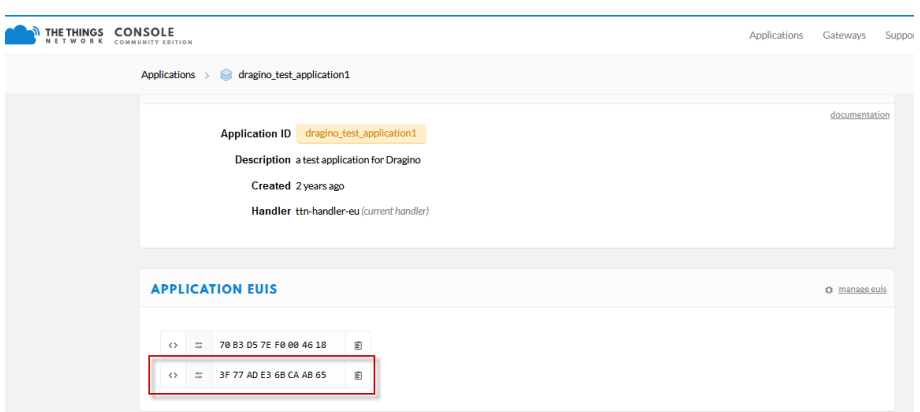

#### Add APP KEY and DEV EUI

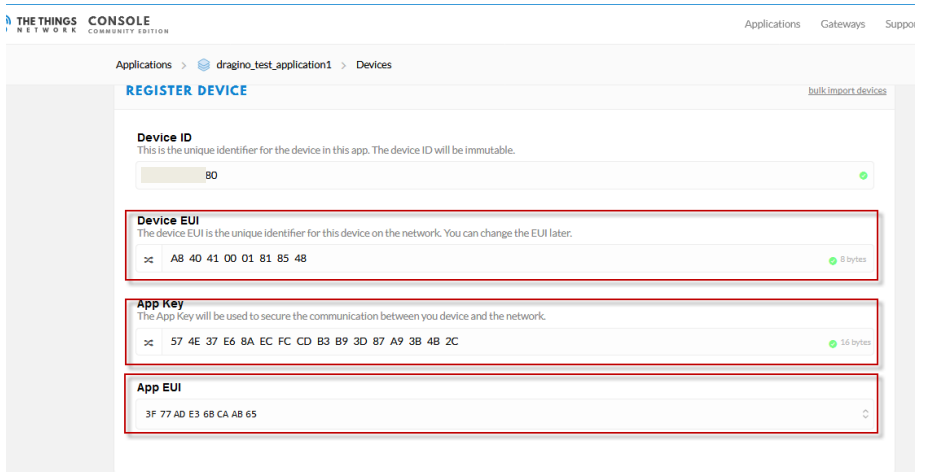

After above settings, we have an OTAA device for LM502 in TTN.

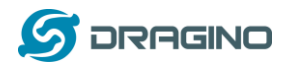

## <span id="page-13-0"></span>**4. General Examples**

#### <span id="page-13-1"></span>**4.1 Use AT Command & OTAA to Join LoRaWAN network**

This shipped LM502 has a pre-installed the firmware which support LoRaWAN 1.0.3 protocol. Developer can use their familiar micro controller as the main MCU and use the LM502 as LoRaWAN module. The external mcu control LM502 via AT Commands for LoRaWAN transmission. System structure is as below figure.

In this example, we use Computer to simulate the micro control to send AT Commands for LoRaWAN communication.

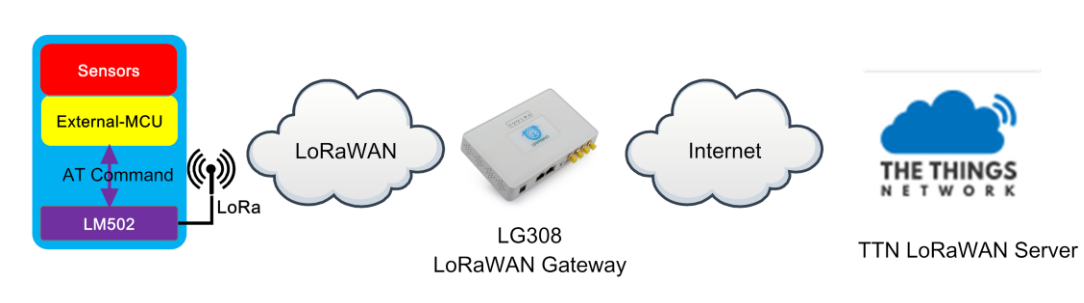

## LM502 with external MCU in a LoRaWAN Network

#### **Test set up**:

- LoRaWAN Network. [\(How to Prepare LoRaWAN Network?](#page-11-0))
- $\checkmark$  LM502-Demo-Board with AT Command works in PC (How [to use AT Command?\)](#page-9-2). Photo is as below

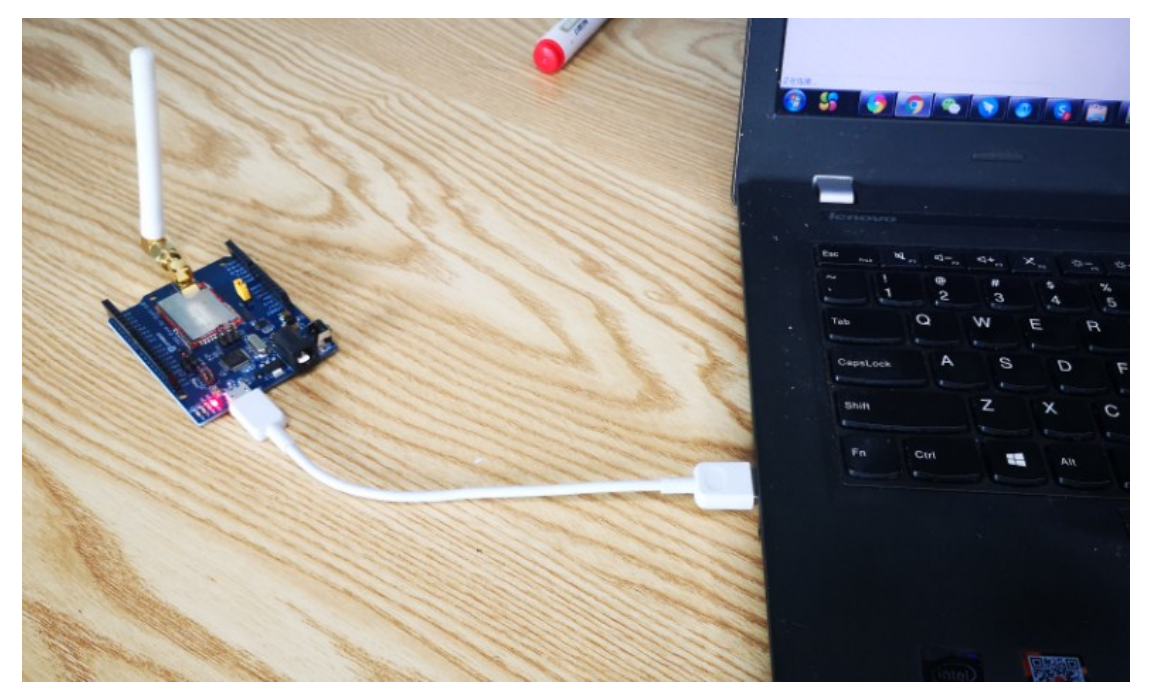

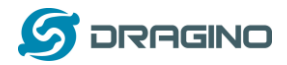

## **AT Commands:**

AT+CRESTORE //Initiate LM502 module.

AT+CJOIN=1,1,10,8 // Enable OTAA Join to LoRaWAN network, join periodically 10s. max retry 8.If module is reboot, this command need to run again to join network,

AT+DTRX=0,0,10,0123456789 // Send a string 0123456789

#### **Serial Output in LM502 console**:

LM502: 4 AT+CJ0IN=1.1.10.8

0K  $LMS$  02 :  $~4$ LM502:~#<br>[19573]\*\*\*\*\* UpLinkCounter= 0 \*\*\*\*\*<br>[19584]<mark>TX on freq 868300000 Hz at DR 5</mark> → **join request**<br>[19593]Start to Join, nb\_trials:48 [19657]txDone [17037]rxDone<br>[24727]rxDone<br>+CJOIN:OK  $\rightarrow$  join success  $[24737]$ Joined [24741]\*\*\*\*\* UpLinkCounter= 0 \*\*\*\*\* [24745]<br>[24745][X on freq 867100000 Hz at DR 0]<br>[25912]txDone [27143]rxTimeOut [27945]rxTimeOut  $0K+CFNT - 01$ AT+DTRX=0,0,10,0123456789 uplink OK+SEN  $D:05$ LM502:~# -----------<br>[51745]\*\*\*\*\* UpLinkCounter= 1 \*\*\*\*\*<br>[51749<mark>]TX on freq 868100000 Hz at DR 0</mark> [53079]txDone [54311]rxTimeOut [55245] rxDone  $\rightarrow$  receive data success **OK+SENT:01** rx: port = 2, len = 4<br>0x11 0x11 0x11 0x11 OK+RECU: 01, 02, 04, 11111111 - all

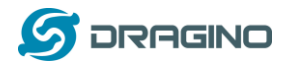

#### **Screen Shot in TTN- Device Page:**

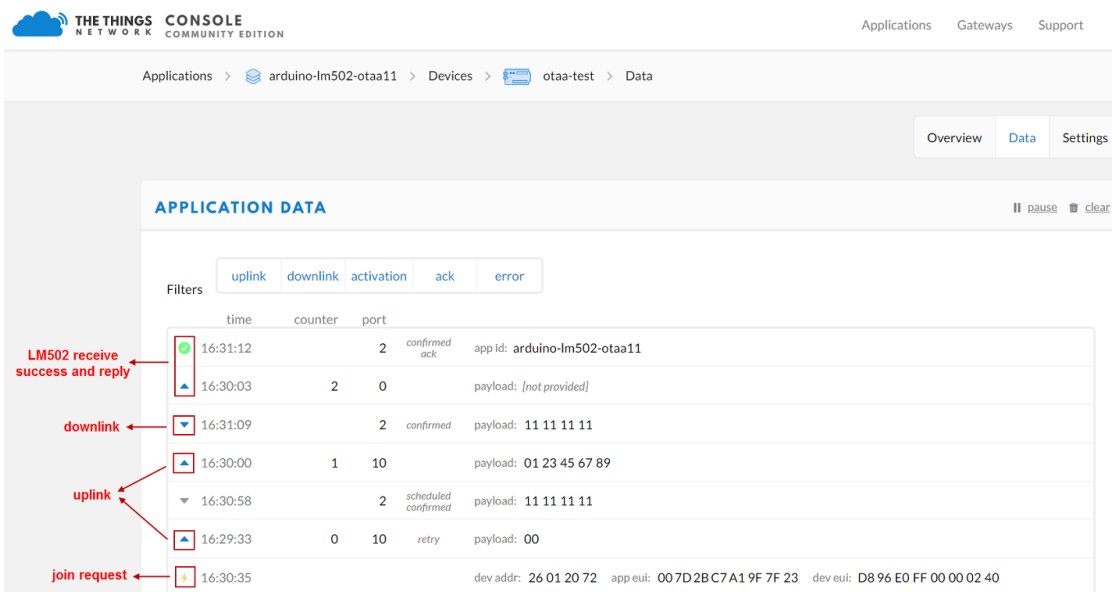

#### **Screen Shot in TTN-Gateway-Traffic Page:**

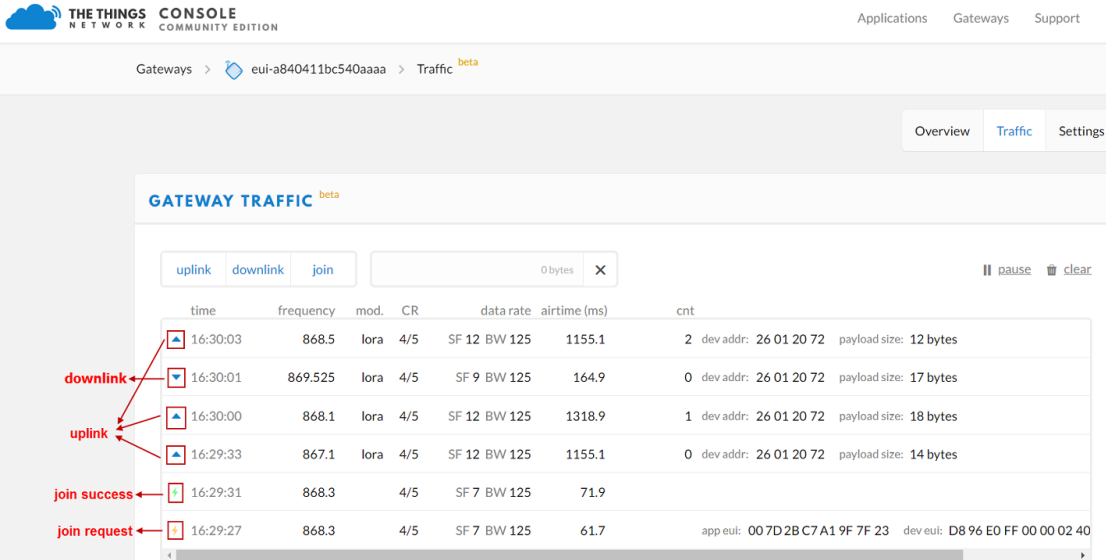

## **Video Demo**:

LM502-Tutorial-1---Use AT Command to join LoRaWAN via OTAA Link[: https://youtu.be/xqUK-j4lGcE](https://youtu.be/xqUK-j4lGcE)

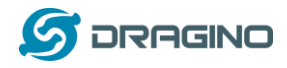

## <span id="page-16-0"></span>**4.2 Use AT Command & ABP to Join LoRaWAN network**

The set up for this example is the same as the OTAA example as above. The difference is that there is no OTAA join. The LM502 will set uplink directly.

## **Test set up**:

- $\checkmark$  LoRaWAN Network. [\(How to Prepare LoRaWAN Network?](#page-11-0))
- $\checkmark$  LM502-Demo-Board with AT Command works in PC [\(How to use AT Command?\)](#page-9-2). Photo is as below

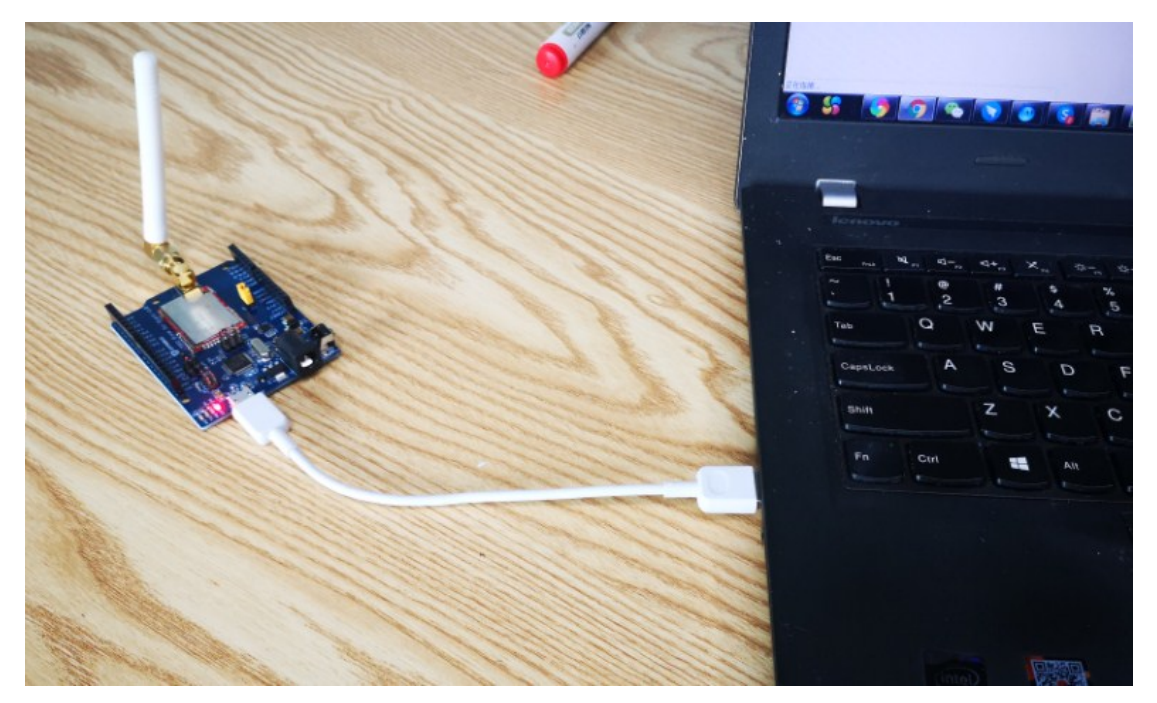

#### **AT Commands:**

------------------------------------------------------ AT+CRESTORE // Initiate LM502 module.

AT+CJOINMODE=1 //Set to ABP join, (If LM502 is reboot, user need to run these command again)

 $AT+DEVADDR=xxxxxxxx$  // xxxxxxxx is the Dev Addr from the TTN page.

AT+DTRX=0,0,10,0123456789 // Test command, send "0123456789" to LoRaWAN server.

------------------------------------------------------

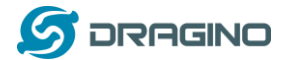

#### **Screen capture in LM502:**

LM502:"# AT+CJ0INMODE=1

0K

LM502:"# AT+DTRX=0,0,10,0123456789

OK+SEN

 $D:05$ 

LM502:~#<br>[94224]<del>\*\*\*\*\*</del> UpLinkCounter= 8 \*\*\*\*\*<br>[94233]Tx on freq 868100000 Hz at DR 0] ——→ Uplink<br>[95565]txDone<br>[96797]rxTineQut<br>[97731]<mark>rxDone</mark>] ——→ receive data success OK+SENT:01<br>[97740]receive data: rssi = -27, snr = 11, datarate = 3<br>rx: port = 1, len = 4<br>0x11 0x11 0x11 0x11 OK+RECU: 01, 01, 04, 111111111 - data

#### **Dataflow in TTN device page:**

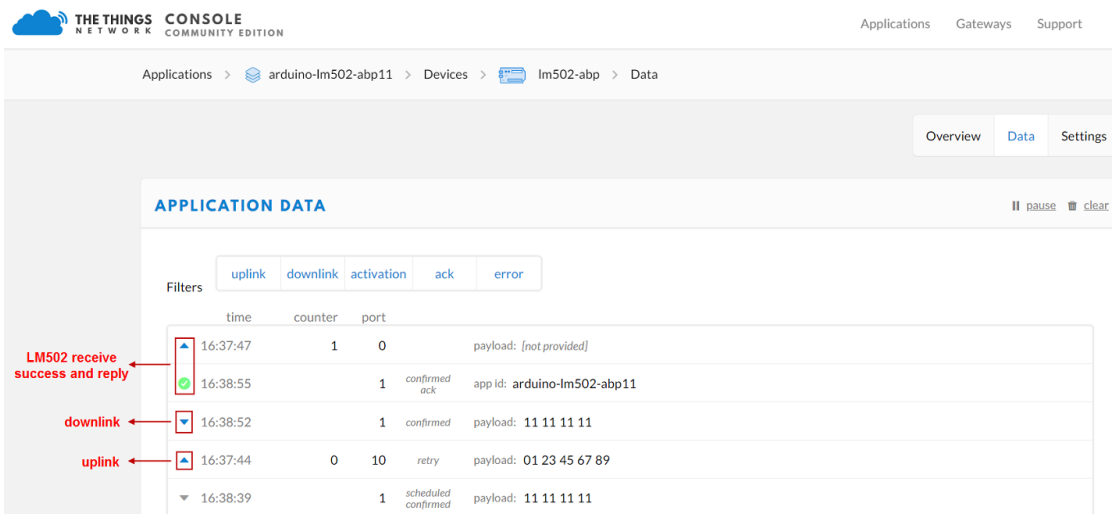

#### **Traffic screen shot shows in the TTN --> Gateway:**

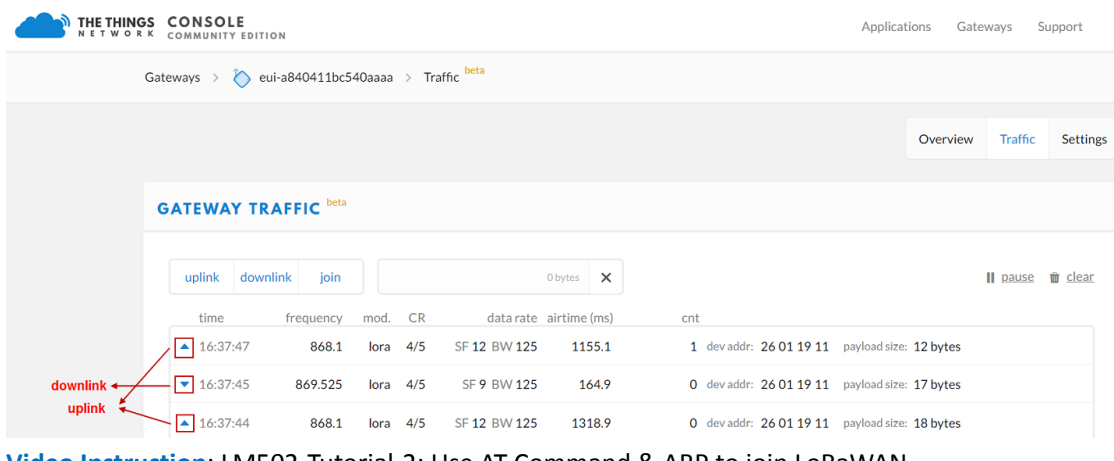

**Video Instruction**[: LM502-Tutorial-2: Use AT Command & ABP to join LoRaWAN](https://youtu.be/_rwhADCdD_Y) Link[: https://youtu.be/-Pk2SMQLVM0](https://youtu.be/-Pk2SMQLVM0)

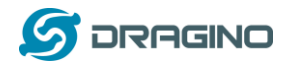

## <span id="page-18-0"></span>**4.3 Arduino & OTAA to Join LoRaWAN network**

This example is basically similar with the example o[f AT Command OTAA example.](#page-13-1) But we use Arduino here (as external MCU) instead of Laptop.

LM502 with external MCU in a LoRaWAN Network

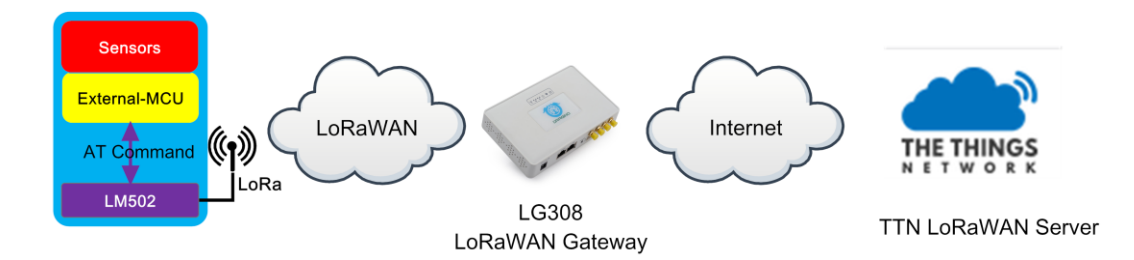

#### **Test set up**:

- $\checkmark$  LoRaWAN Network. [\(How to Prepare LoRaWAN Network?](#page-11-0))
- $\checkmark$  LM502-Demo-Board with Arduino UNO connected. Photo is as below. The Arduino Sketch code is [here:](https://github.com/dragino/LM502/tree/master/Miscellaneous/Arduino___OTAA_to_Join_LoRaWAN_network)

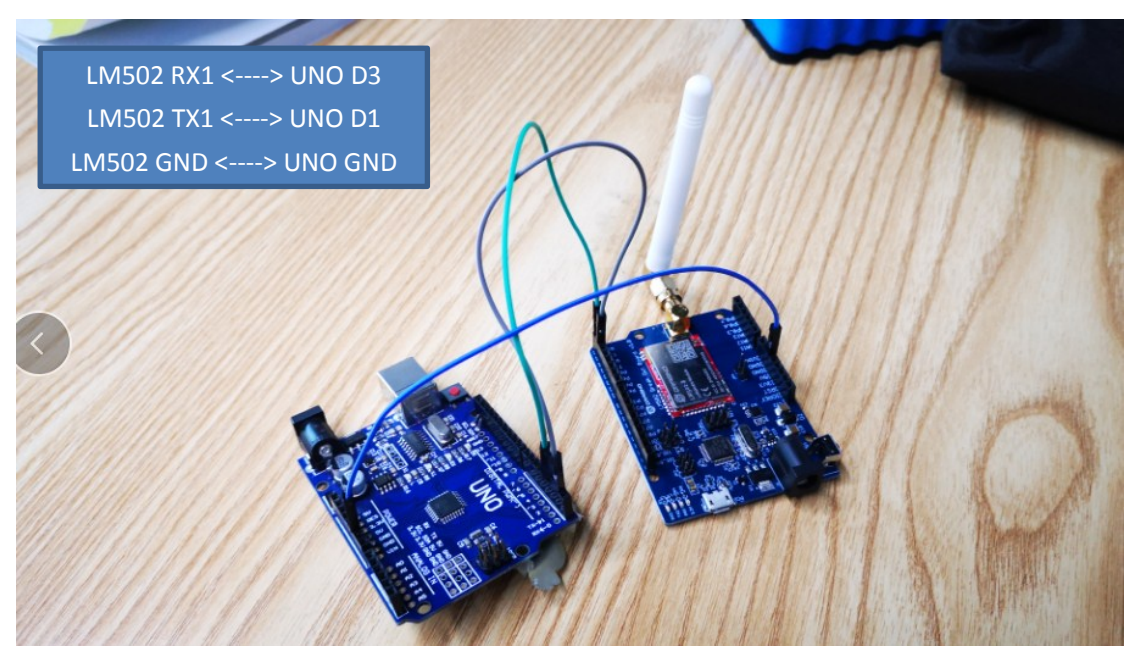

Notice: The UNO 5V IO is now connecting to LM502 3.3v I/O. this example is ok for short time test but don't use it for long term. For long term connection, please use a level shift between two boards.

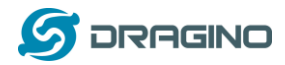

## **Upload code to Arduino:**

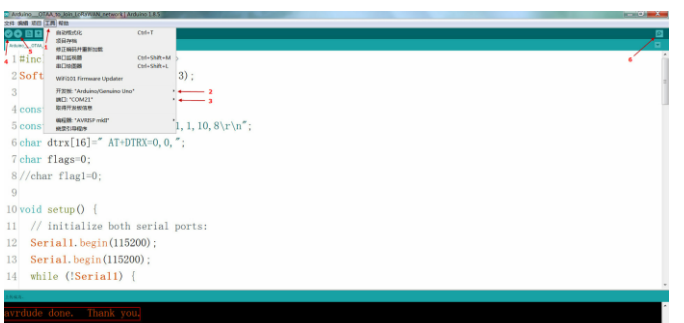

### **Check Arduino output for Join dataflow(Baud Rate: 115200):**

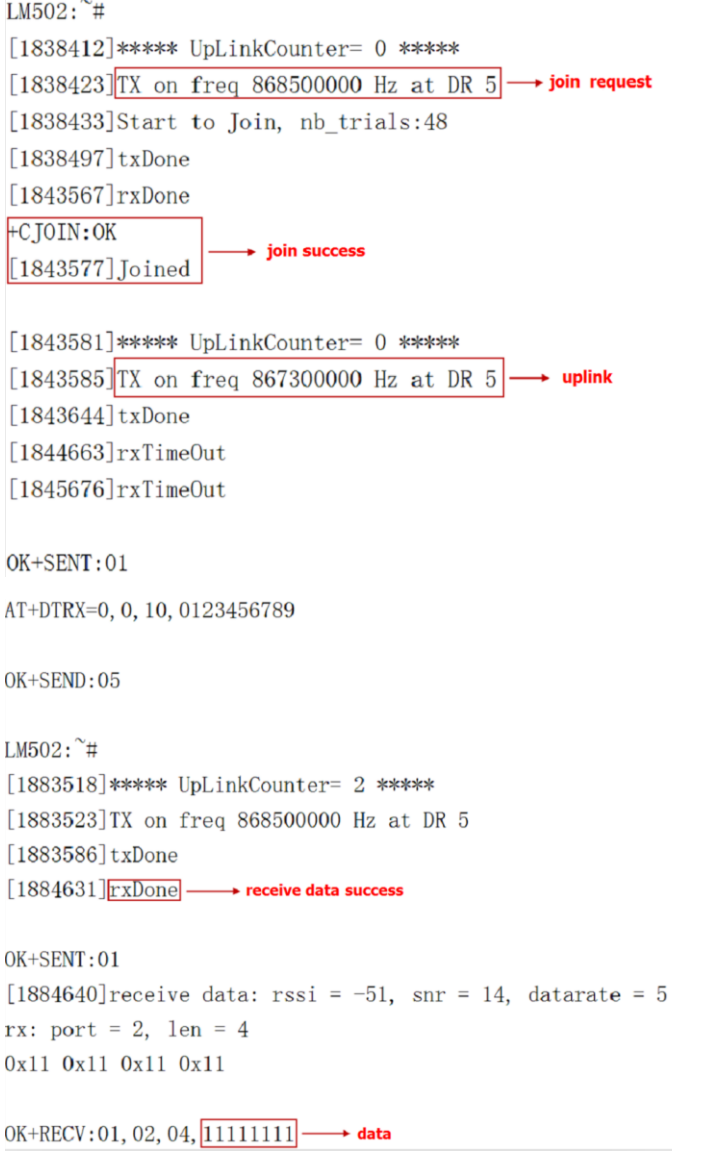

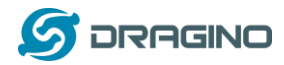

## **Check device dataflow on TTN:**

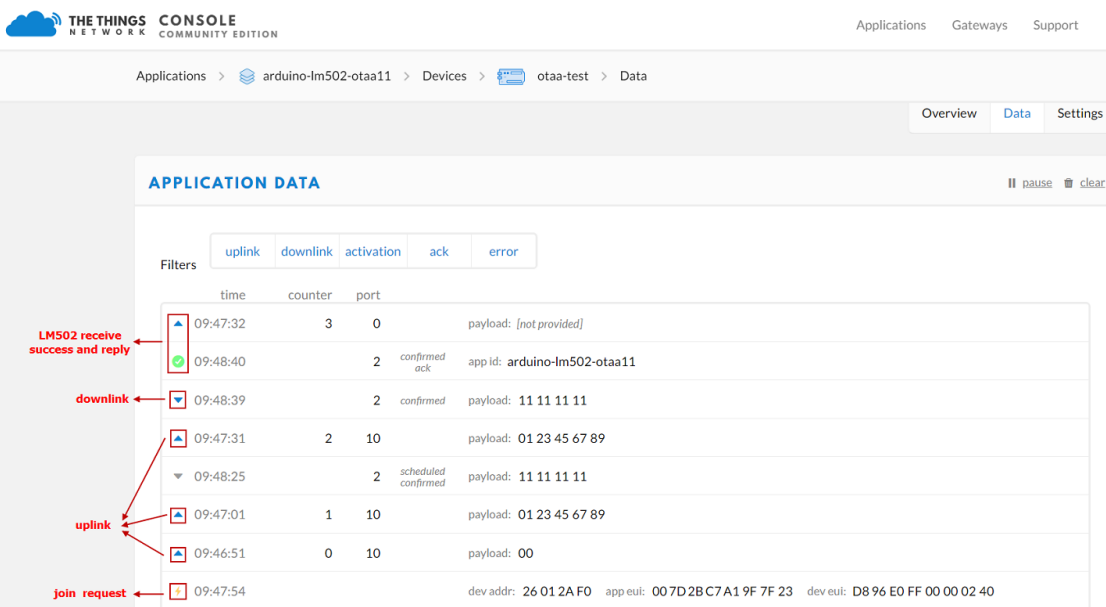

## **Check gateway – traffic on TTN:**

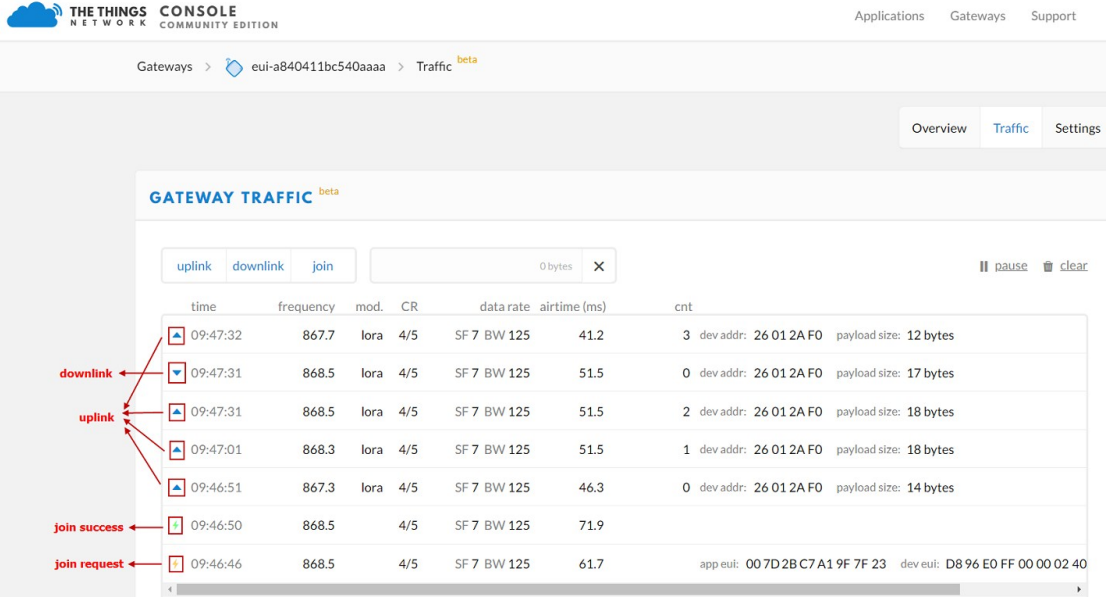

**Video**: LM502-Tutorial-3: Arduino & OTAA to Join LoRaWAN network Link[: https://youtu.be/OlVXXyiuTH0](https://youtu.be/OlVXXyiuTH0)

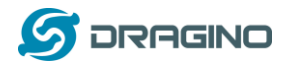

#### <span id="page-21-0"></span>**5. Upgrade Firmware to LM502**

User can upgrade the firmware for LM502 for bug fix, change frequency bands or new feature added. There are some pre-compiled firmware which can be found at <https://github.com/dragino/LM502/tree/master/Release>

LM502 has a SWD interface which is used for upgrade firmware. User can use **DAP-Link tool** and **PSOC programmer** to upgrade firmware to LM502.

The LM502-Demo-Board has a build-in DAP-Link which connects to the LM502 SWD interface. User just need a USB cable and runs PSOC programmer to update LM502-Demo-Board. This example shows how to update LM502-Demo-Board with PSOC programmer.

### **Step 1: Download PSOC Programmer.**

The download link is here: **PSoC Programmer Download link**. **IMPORTANT**: Please use version (3.27.1), higher version will have compatible issue.

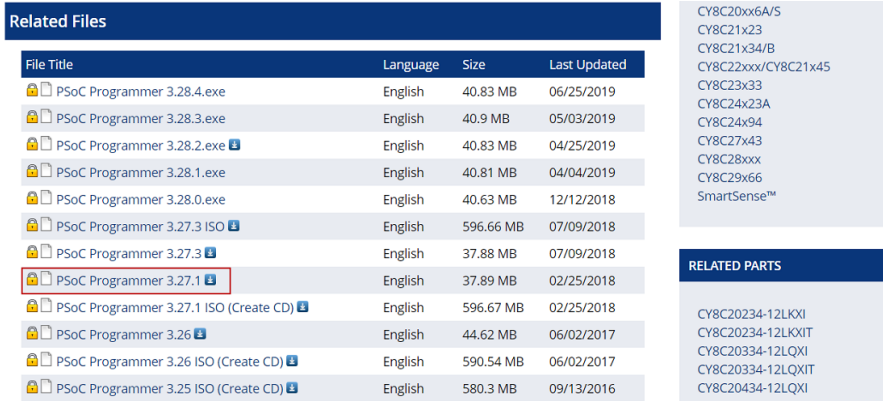

## **Step 2:Install PSOC Programmer**

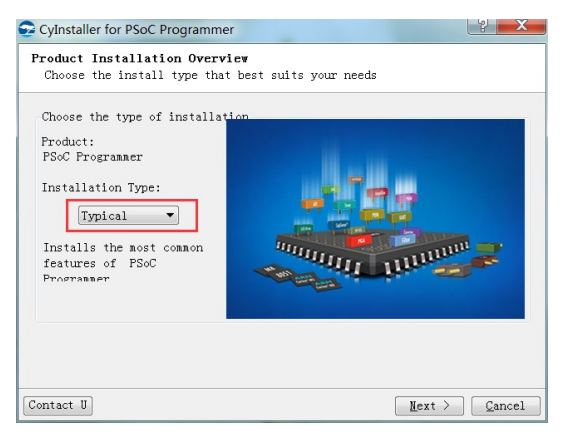

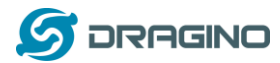

## **Step 3:Check Module Connection**

If LM502 is detected, the PSOC programmer will show the device CY8C4147AZI-SI445

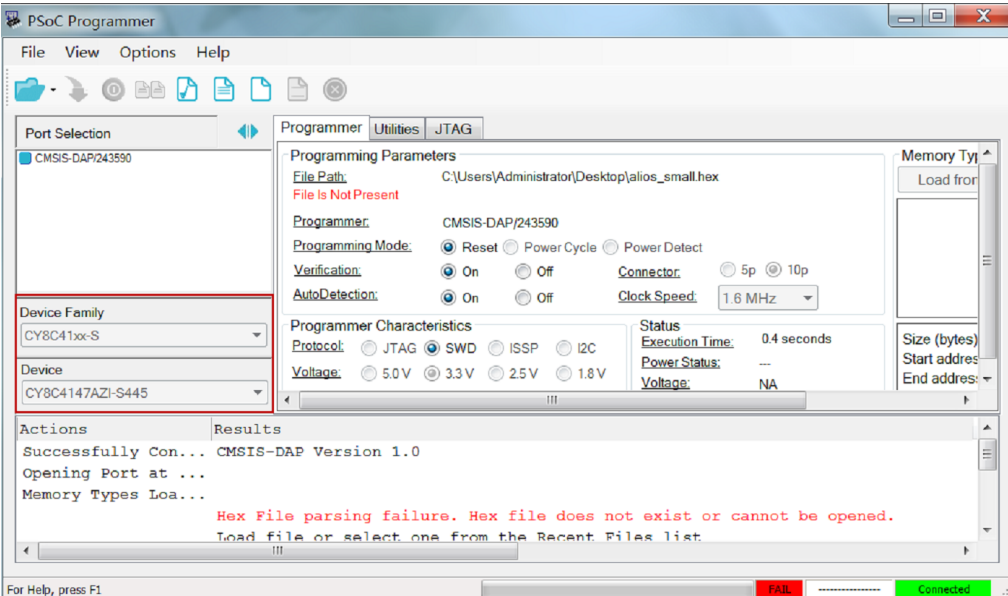

## **Step 4:Select file to update**

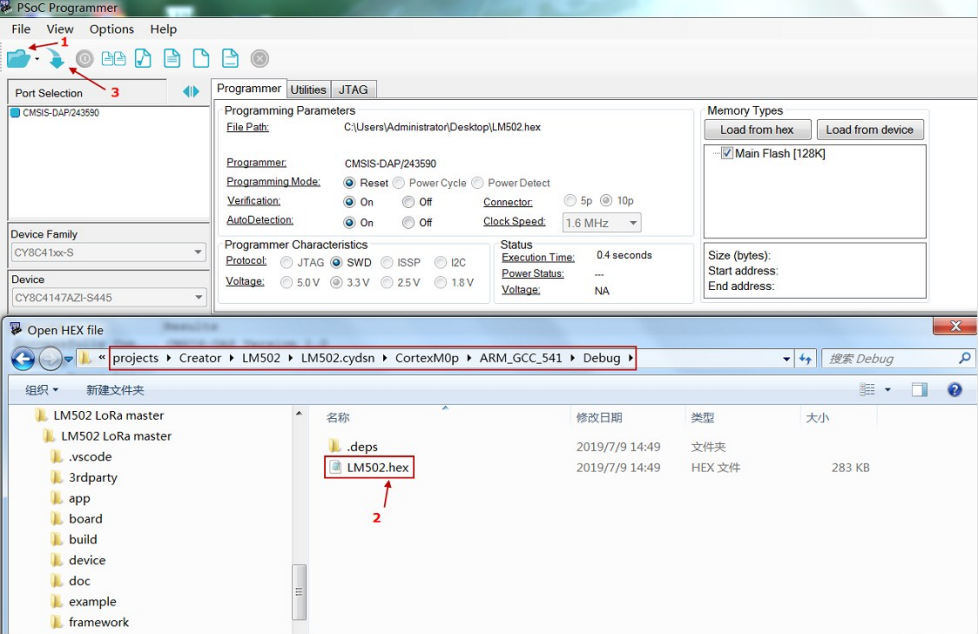

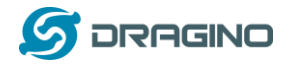

#### **Step 5:Output for a success upgrade**

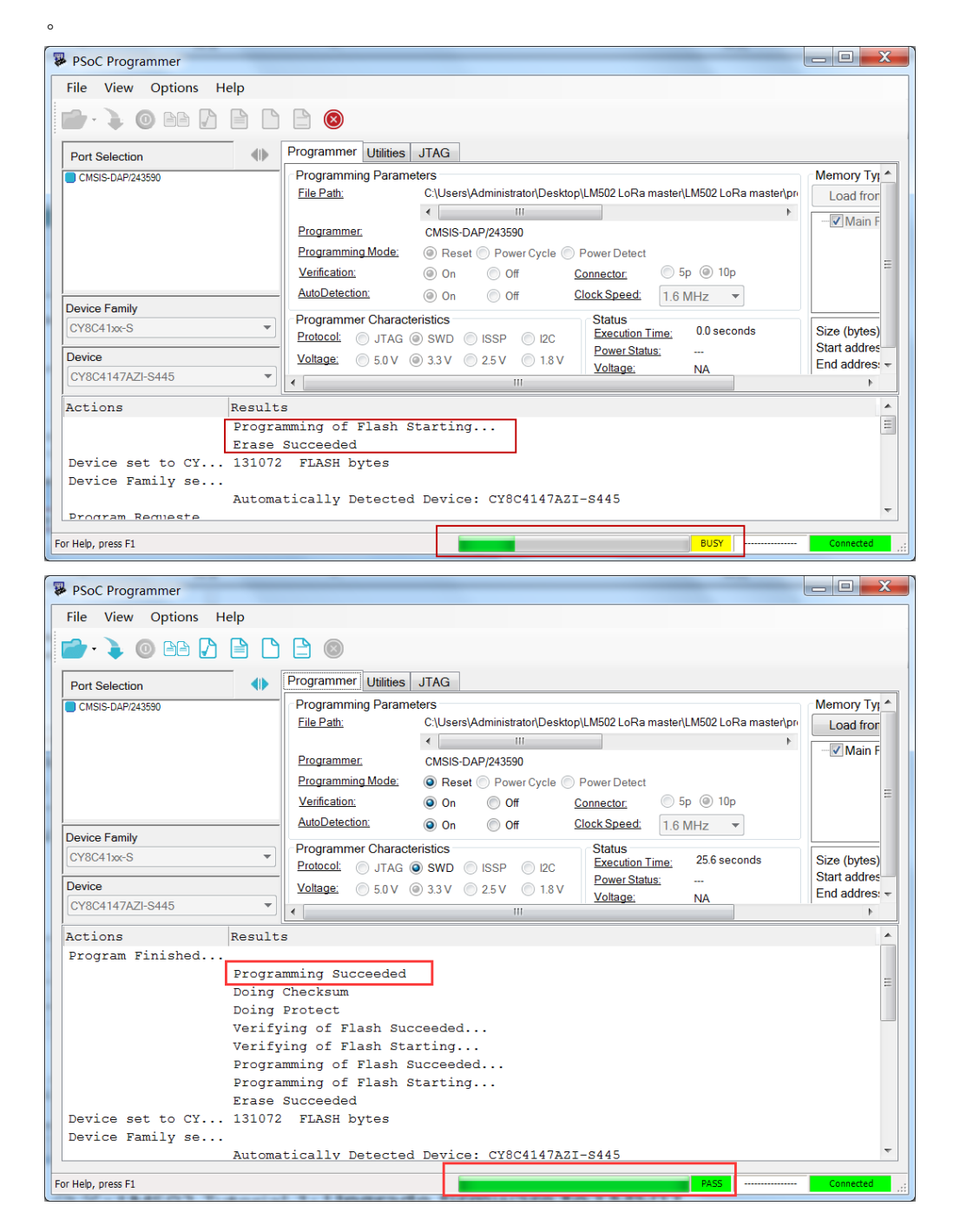

**Video**: LM502-Tutorial-4: Upgrade firmware to LM502 Link[: https://youtu.be/3dWfX3nTAc4](https://youtu.be/3dWfX3nTAc4)

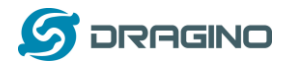

## <span id="page-24-0"></span>**6. Compile Firmware**

The LM502 is an open source module; user can develop the firmware for customized applications.

This chapter describes how to set up the develop environment and compile the firmware for LM502.

### **Step 1:Download PSOC Creator**

The PSOC Creator is the program tool to compile the firmware for LM502.

The download link is: **PSOC Creator** . Before download PSOC Creator, please download and install PSOC programmer 3.27.1 first. So there will be no compatible issue for upload firmware to LM502.

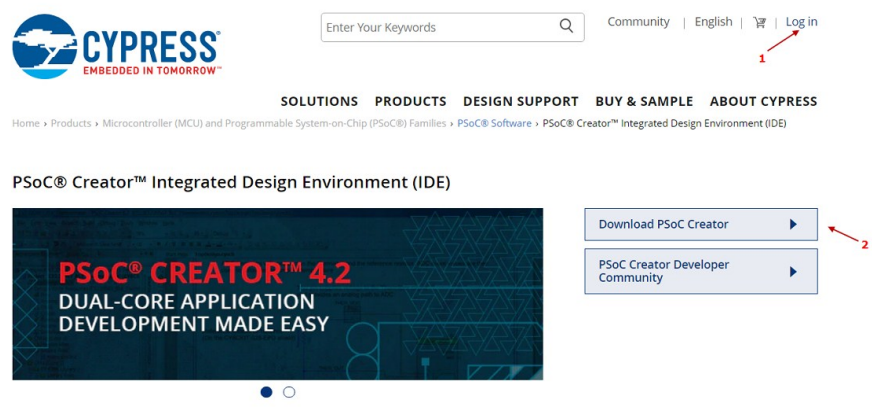

## **Step 2:Download LM502 source code from git**

Downlink link[: https://github.com/dragino/LM502/tree/master/Software](https://github.com/dragino/LM502/tree/master/Software)

The project file is under : projects/Creator/LM502/LM502.cyprj. Open this file to open the LM502 project.

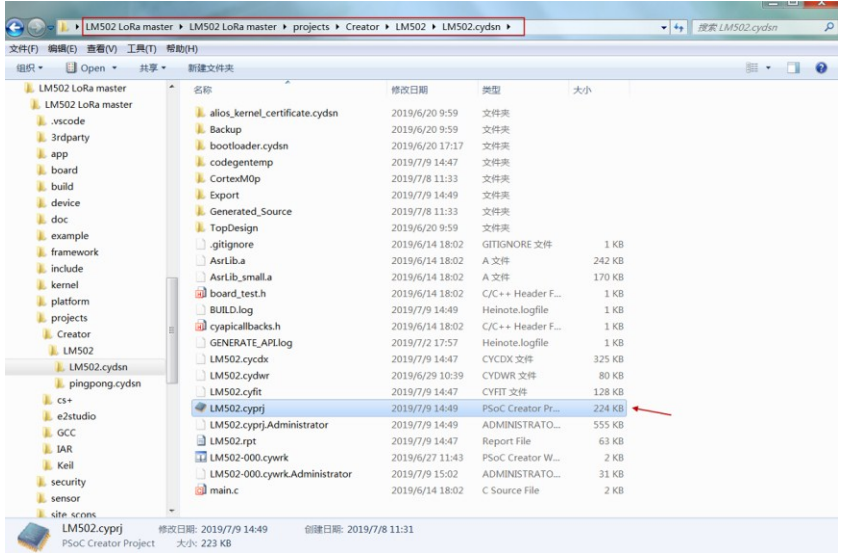

*LM502 22dBm LoRaWAN End Node User Manual* 25 / 57

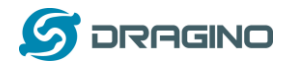

## **Step 3:Try to change a frequency band**

The header files and LinkWAN directory has the frequency band definition. If user want to add more frequency file, user can right click the folder and select add to add different frequency

#### bands.

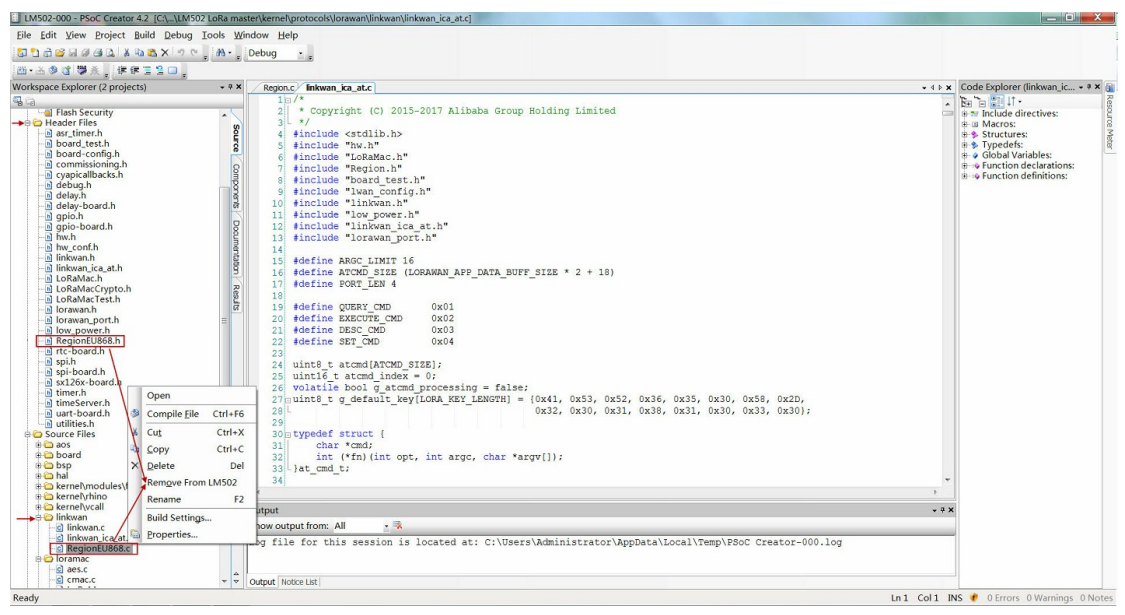

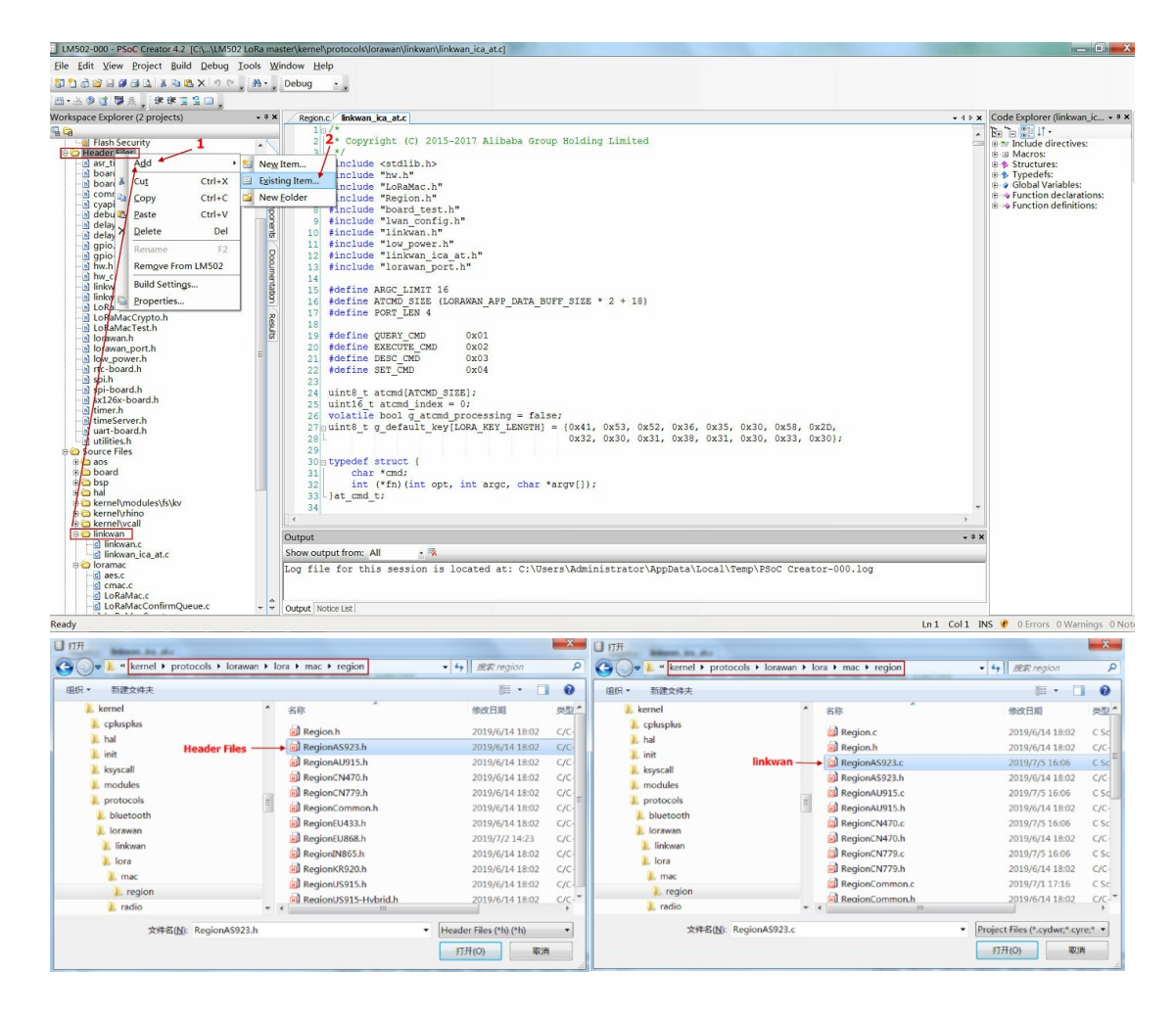

*LM502 22dBm LoRaWAN End Node User Manual* 26 / 57

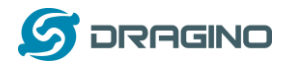

For frequency change, user also need to change the macro in the build settings.

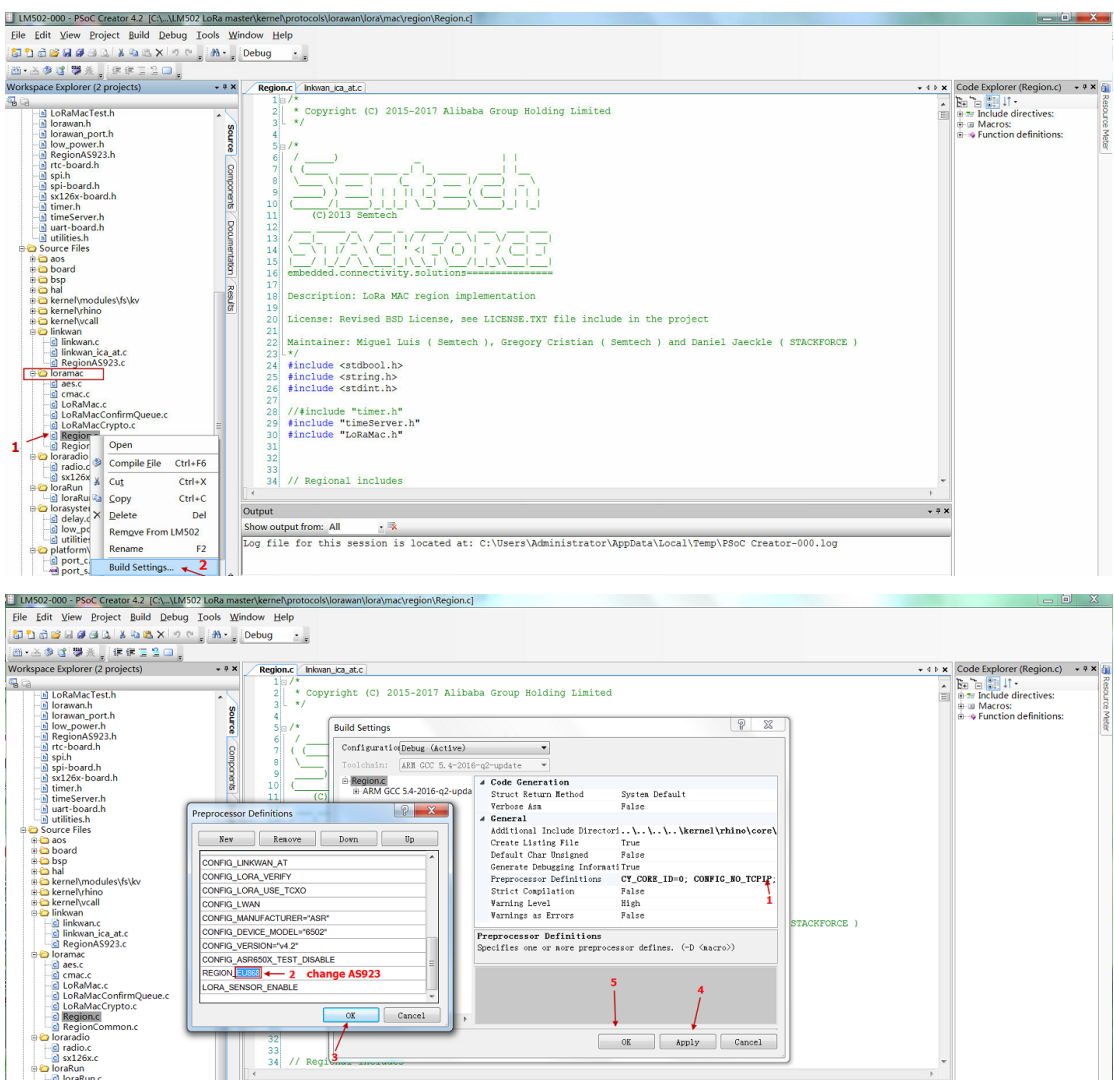

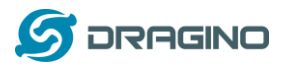

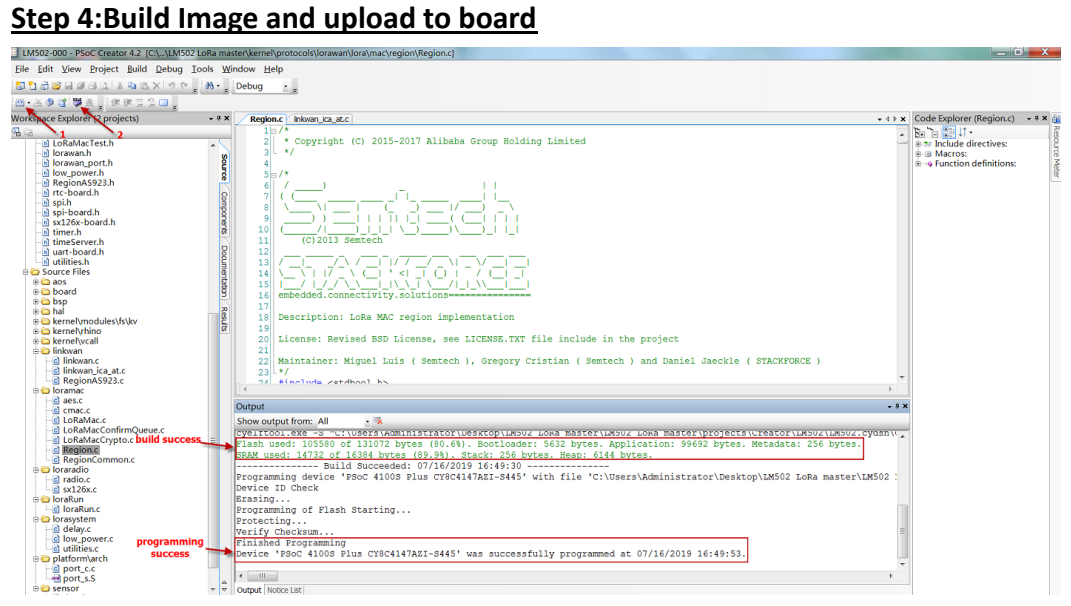

**Video**: LM502-Tutorial-5: Compile firmware for LM502

Link: [https://youtu.be/N4y\\_AKAMNZw](https://youtu.be/N4y_AKAMNZw)

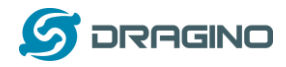

## <span id="page-28-0"></span>**7. Advance Examples**

The advance examples require user to upload firmware to the module or even modify the source code and compile to use.

### <span id="page-28-1"></span>**7.1 Point to Point transmit LM502**

This example shows how to use LM502 to do point to point transmit. It is not LoRaWAN basic, the protocol is the simplest transmit example base on LoRa.

There is an example firmware for point to point test from here: PingPong 868 SF7. This example radio parameter is hard code to 868 Mhz and SF7. The source code can be found at *PingPong* [source code](https://github.com/dragino/LM502/tree/master/Software/projects/Creator/LM502/pingpong.cydsn) to change to different frequency or Data Rate.

### **Step1: Hardware set up for this example. Two of LM502**

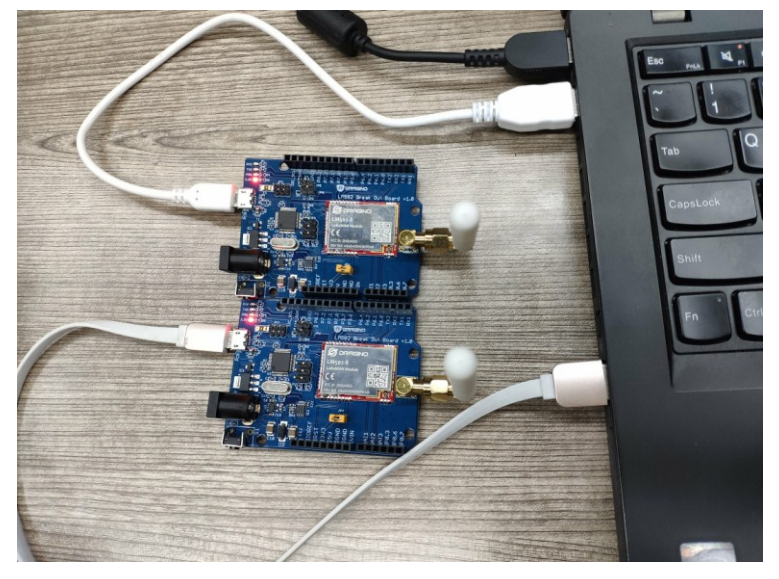

#### **Step2: Found project file.**

Under projects/Creator/LM502/pingpong.cydsn.

| 查看(V)<br>工具(T) 帮助(H)<br>文件(F)<br>编辑(E)                                                                                                    |                              |                 |                    |              |    |        |
|----------------------------------------------------------------------------------------------------|------------------------------|-----------------|--------------------|--------------|----|--------|
| 组织 ·<br>Dpen -<br>新建文件夹                                                                                                    |                              |                 |                    |              | 里, | $\Box$ |
| $\blacktriangle$<br>LGT-92 -v1.4-myself                                                                                                    | 名称                           | 修改日期            | 类型                 | 大小           |    |        |
| LM502 LoRa master<br>LM502 LoRa master<br>L. .vscode<br><b>J.</b> 3rdparty<br>$\mathbf{L}$ app<br><b>L</b> board<br><b>L</b> build<br>L device | bootloader.cydsn             | 2019/7/18 10:29 | 文件夹                |              |    |        |
|                                                                                                    | codegentemp                  | 2019/7/19 15:54 | 文件夹                |              |    |        |
|                                                                                                    | CortexM0p                    | 2019/7/19 15:54 | 文件夹                |              |    |        |
|                                                                                                    | <b>L</b> Export              | 2019/7/19 15:55 | 文件夹                |              |    |        |
|                                                                                                    | <b>Cenerated Source</b>      | 2019/7/19 15:54 | 文件夹                |              |    |        |
|                                                                                                    | $L$ src                      | 2019/7/18 10:29 | 文件夹                |              |    |        |
|                                                                                                    | <b>L</b> TopDesign           | 2019/7/18 10:29 | 文件夹                |              |    |        |
|                                                                                                    | gitignore                    | 2019/6/14 18:02 | GITIGNORE 文件       | 1 KB         |    |        |
| $\mathbb{L}$ doc                                                                                                    | AsrLib.a                     | 2019/6/14 18:02 | A 文件               | 242 KB       |    |        |
| $\mathsf{Example}$                                                                                                    | AsrLib_small.a               | 2019/6/14 18:02 | A文件                | 170 KB       |    |        |
| framework                                                                                                    | BUILD.log                    | 2019/9/10 15:30 | Heinote.logfile    | 6 KB         |    |        |
| L. include<br>kernel<br>platform<br>projects<br>Creator<br>LM502<br>LM502.cydsn<br>pingpong.cydsn<br>$CS+$                                     | cyapicallbacks.h             | 2019/6/14 18:02 | $C/C++$ Header F   | 1 KB         |    |        |
|                                                                                                    | cl main.c                    | 2019/6/14 18:02 | C Source File      | 1 KB         |    |        |
|                                                                                                    | pingpong.c                   | 2019/9/10 15:30 | C Source File      | <b>11 KB</b> |    |        |
|                                                                                                    | pingpong.cycdx               | 2019/7/19 15:54 | CYCDX 文件           | 325 KB       |    |        |
|                                                                                                    | pingpong.cydwr               | 2019/6/14 18:02 | CYDWR 文件           | <b>79 KB</b> |    |        |
|                                                                                                    | pingpong.cyfit               | 2019/7/19 15:54 | CYFIT 文件           | 128 KB       |    |        |
|                                                                                                    | pingpong.cyprj               | 2019/7/19 15:55 | PSoC Creator Pr    | 154 KB       |    |        |
|                                                                                                    | pingpong.cyprj.Administrator | 2019/9/10 15:30 | ADMINISTRATO       | 201 KB       |    |        |
|                                                                                                    | pingpong.rpt                 | 2019/7/19 15:54 | <b>Report File</b> | 59 KB        |    |        |
| a2cturalin                                                                                                    |                              |                 |                    |              |    |        |

*LM502 22dBm LoRaWAN End Node User Manual* 29 / 57

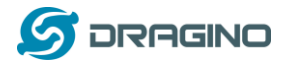

#### **Step3: Compile and upload to LM502s.**

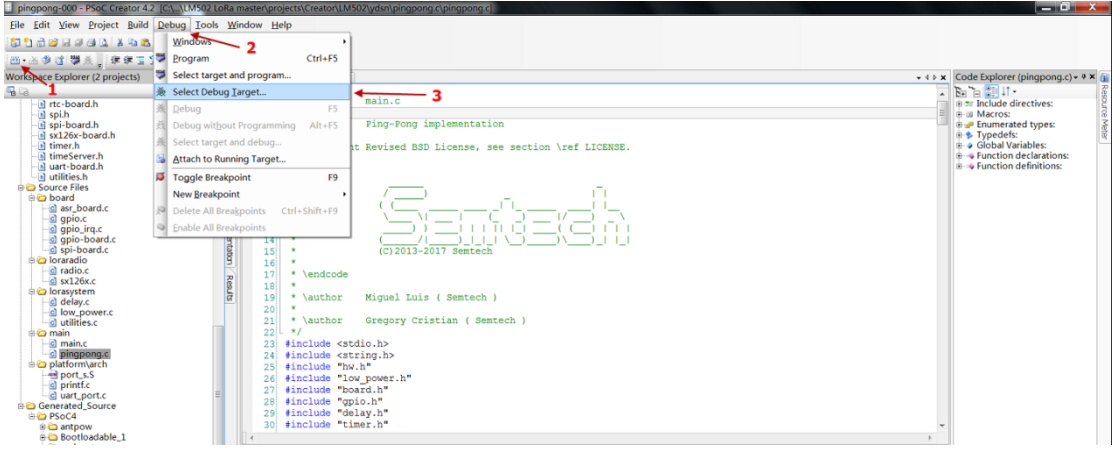

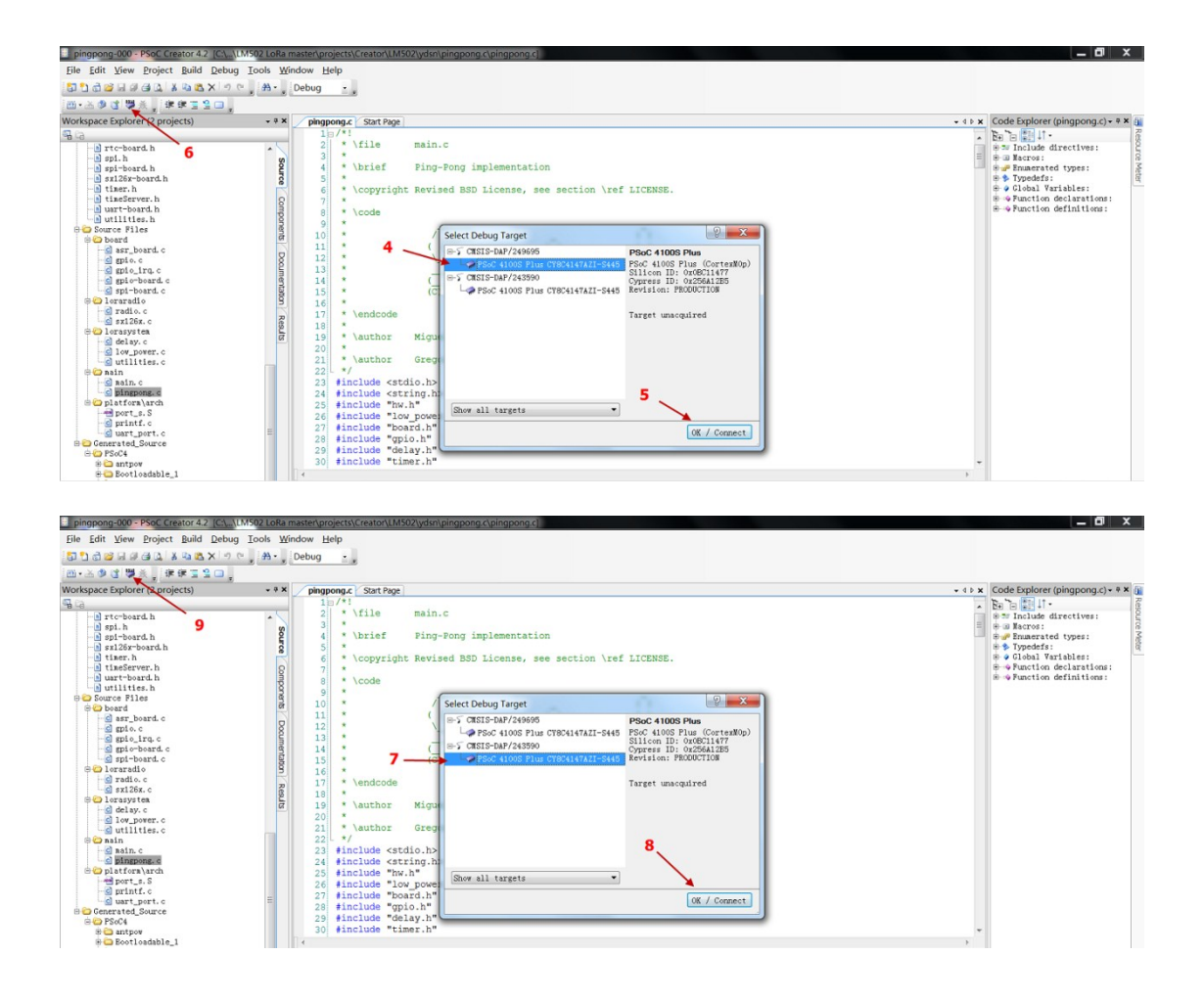

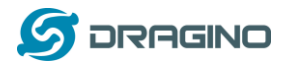

## **Output from two LM502s' serial monitor.**

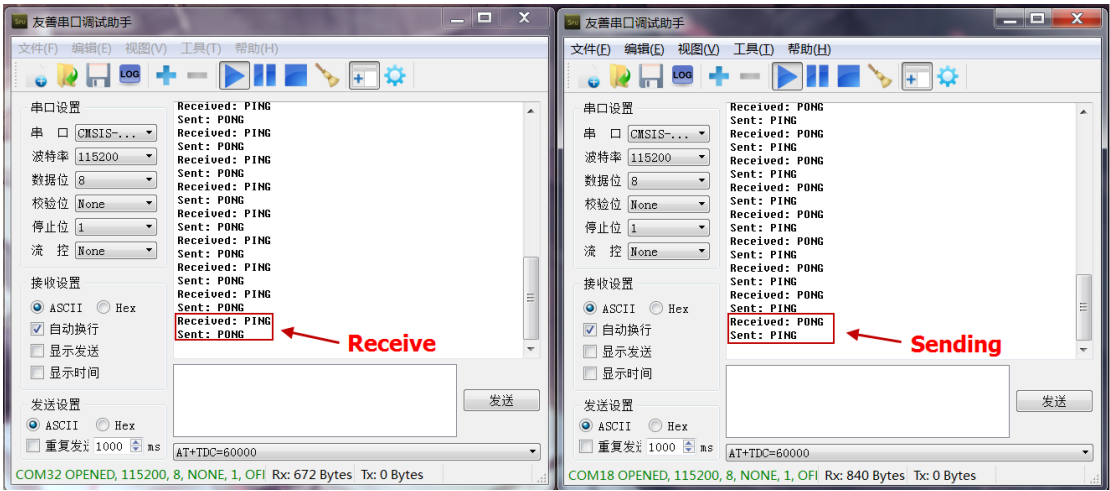

**Video**: LM502-Tutorial-6: Point to Point transmission between LM502s

Link: [https://youtu.be/ZWcHWt\\_2dJ0](https://youtu.be/ZWcHWt_2dJ0)

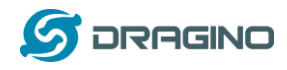

## <span id="page-31-0"></span>**7.2 OTAA Join LoRaWAN network without external MCU control**

This example shows how to use LM502 as a standalone LoRaWAN module. In this working mode, there is no extra laptop or mcu required. The LM502 will auto join to the LoRaWAN network after power on and uplink data periodically.

Developer can develop LM502's I/O pins to connect different sensors base on this example to get the smallest hardware design the lowest cost.

System structure is as below figure.

## LM502 as standalong module in a LoRaWAN Network

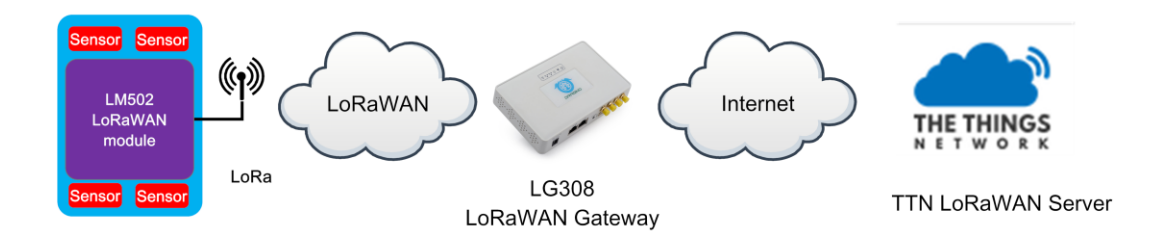

#### **Test set up**:

- $\checkmark$  LoRaWAN Network. [\(How to Prepare LoRaWAN Network?](#page-11-0))
- LM502-Demo-Board with sensor node image [\(Download image here\)](https://github.com/dragino/LM502/tree/master/Release/v1.0/LM502%20LoRaWAN%20Sensor%20Node%20v1.0). Photo is as below

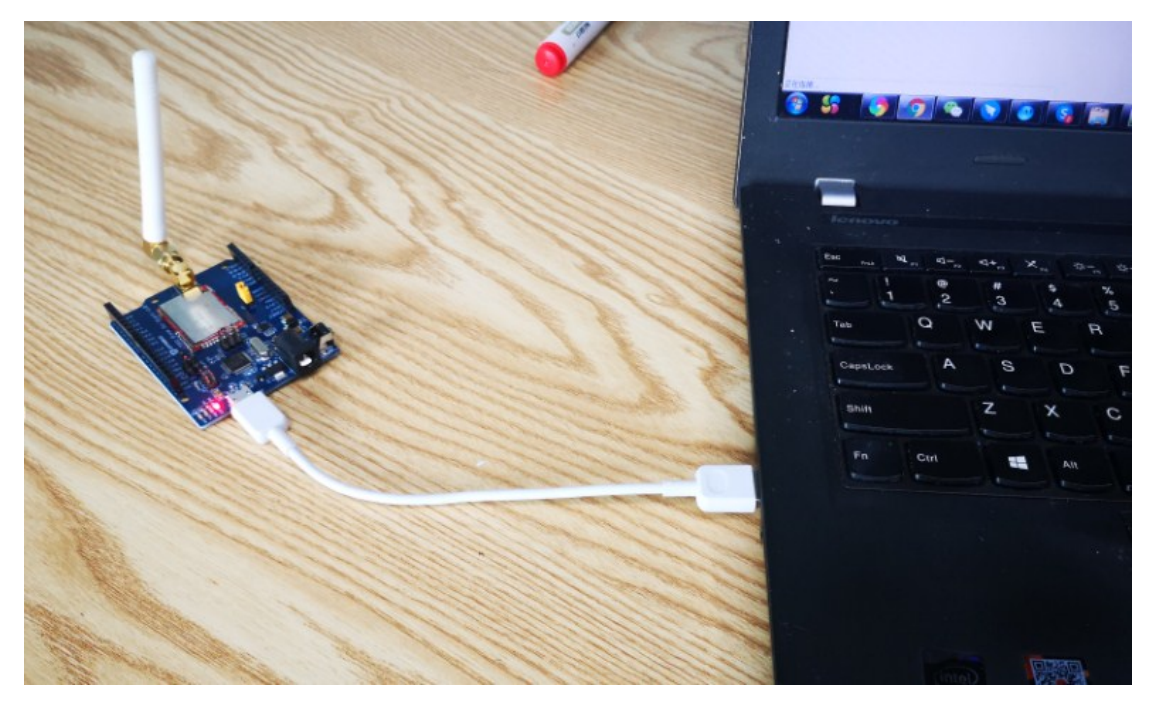

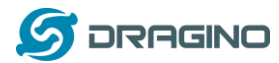

#### **Step1: Upgrade the LM502 firmware to the [sensor node firmware.](https://github.com/dragino/LM502/tree/master/Release/v1.0/LM502%20LoRaWAN%20Sensor%20Node%20v1.0)**

After upgrade to the firmware, please run AT+CRESTORE to reset device to factory default, this only need to do at first boot.

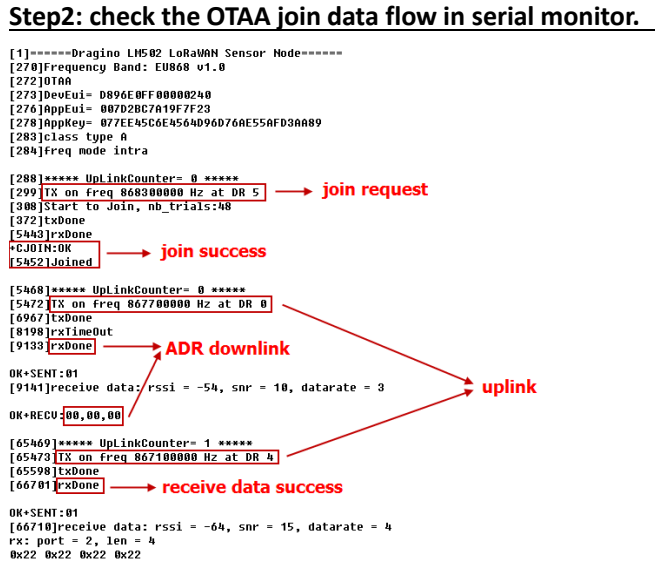

OK+RECU: 01,02,04<mark>222222222</mark> - data

#### **Step2: check the TTN--> device page data**

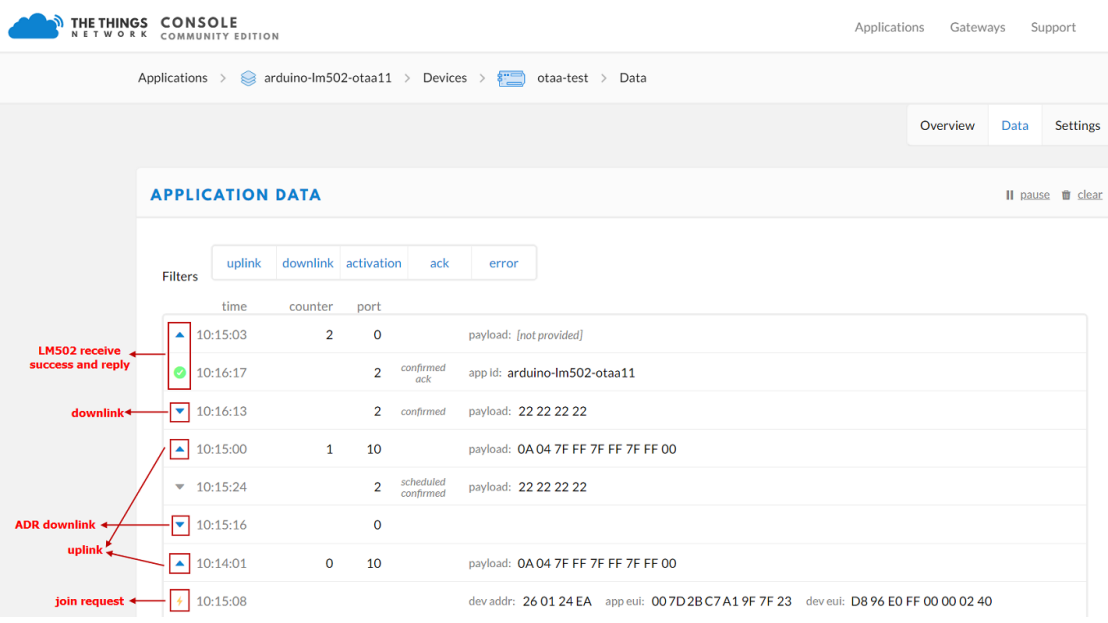

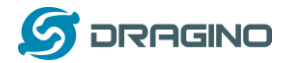

#### **Step3: check the TTN--> Gateway traffic.**

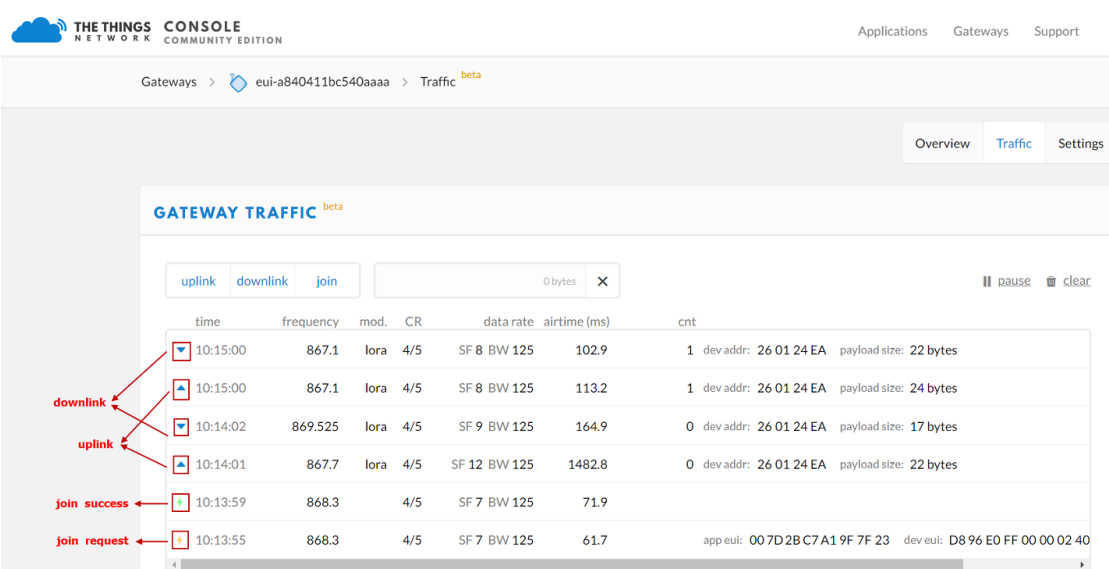

#### **Extend:**

When compile the source code for a stand along module, user need to add a MACRO in the source code to build the sensor node firmware.

Add new macro LORA\_SENSOR\_ENABLE at project --> Build Settings --> Complier --> Preprocessor definition

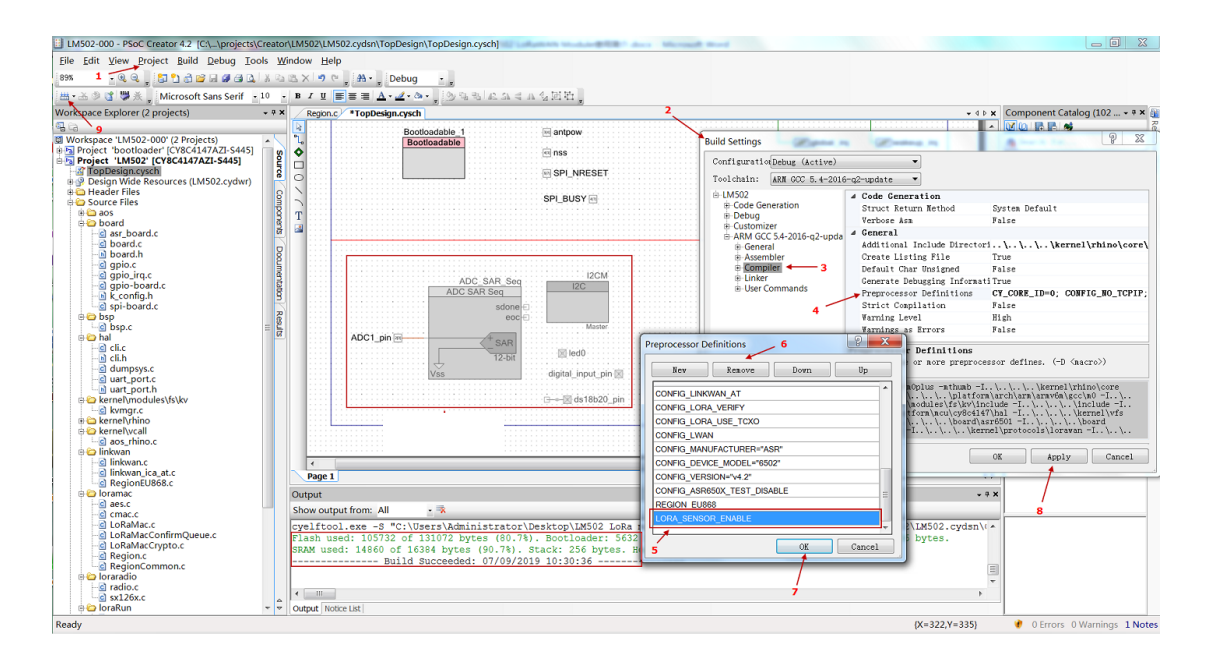

**Video**: LM502-Tutorial-7: OTAA Join LoRaWAN network without external MCU control Link: [https://youtu.be/mQdLBvV\\_yQ0](https://youtu.be/mQdLBvV_yQ0)

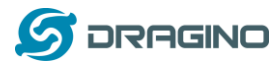

## <span id="page-34-0"></span>**7.3 Read Digital input & ADC & Interrupt via LoRaWAN Network**

This example shows how to add some external sensors to LM502. The sensors used in this example:

- $\checkmark$  Digital Input
- ADC
- Interrupt

Hardware Connection is as below:

Note: there is a resistor (10K) between AI1 and 3v3, so the ADC will measure the 3v3 voltage.

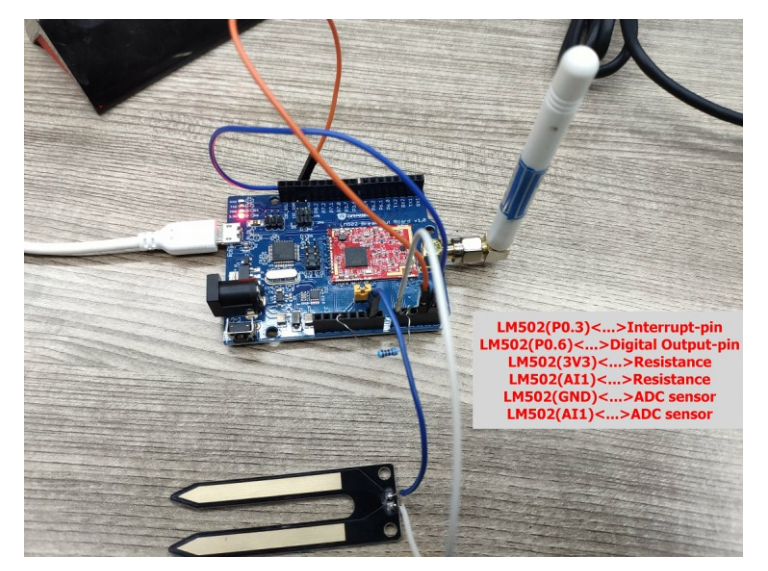

## <span id="page-34-1"></span>**7.3.1 Add digital input pin**

**Step1: Add a digital input in the source code**.

In Topdesign.cydn --> Ports and Pins --> Digit Input pins.

The pin name must be digital input pin to match the code in other place (bsp.c ,lorarun.c)

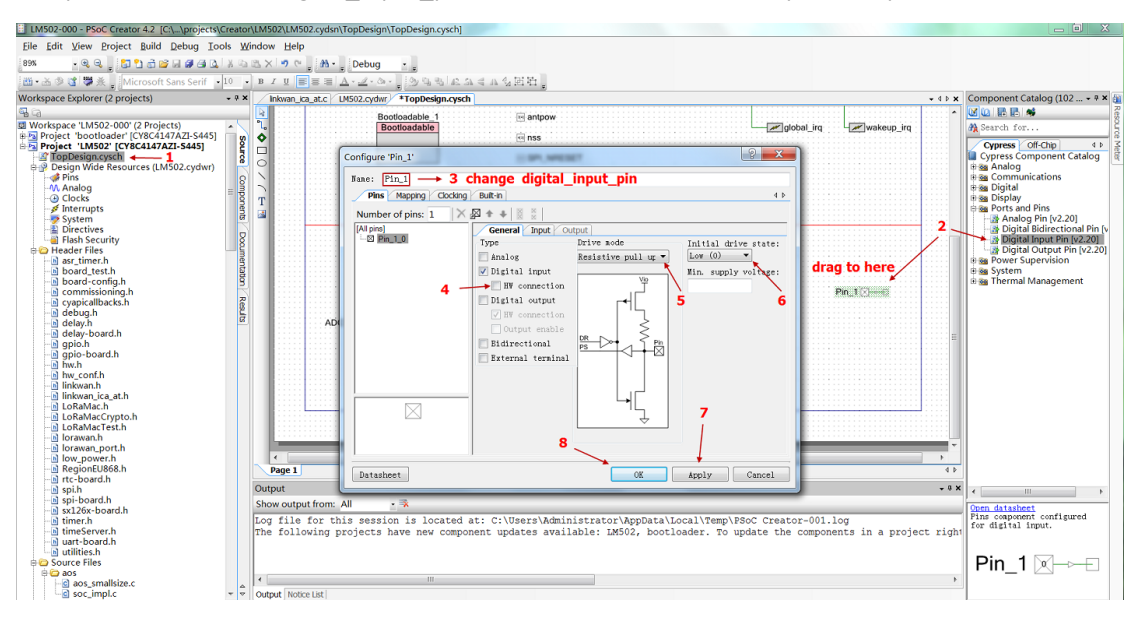

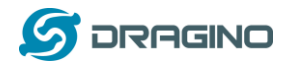

#### **Step2: Map the digital Input pin to MCU**.

#### In Design Wide Resources, Map digital input pin to p0.6

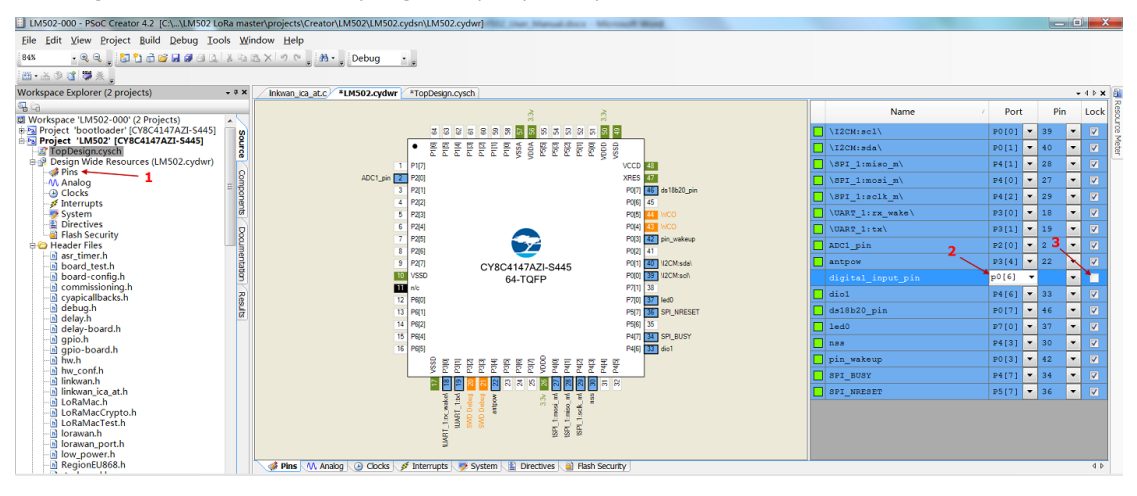

#### **Step3: Modify source code to support this pin**

- \* Check /sensor/bsp/bsp.c --> BSP\_sensor\_Read functions
- \* Check example/lorawan/loraRun/loraRun.c

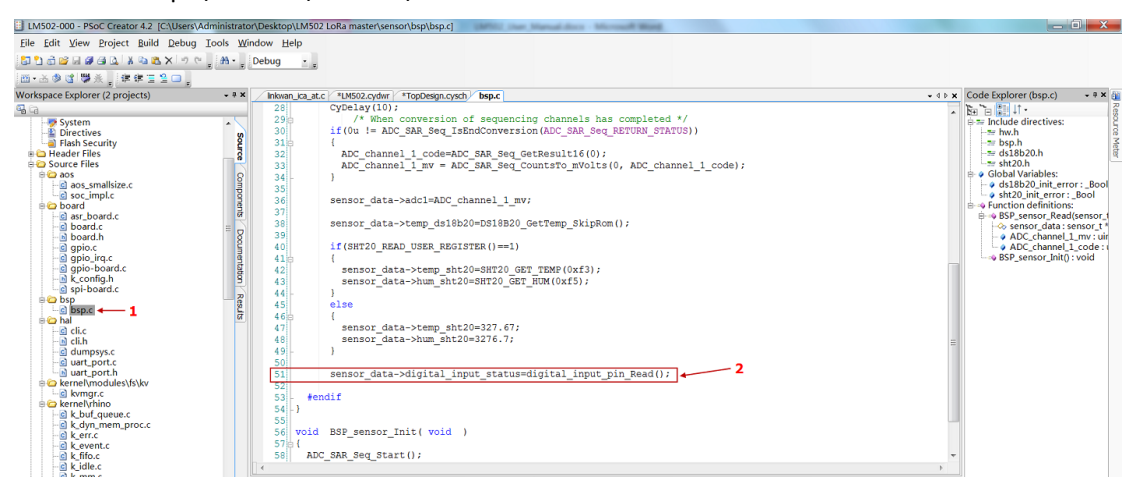

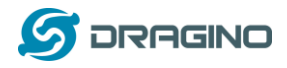

## <span id="page-36-0"></span>**7.3.2 Add ADC**

#### **Step1: Add an ADC in the source code**.

In Topdesign.cydn --> Analog --> Sequencing ADC

Add the ADC, The pin name must be ADC\_SAR\_Seq to match the code in other place

(bsp.c ,lorarun.c)

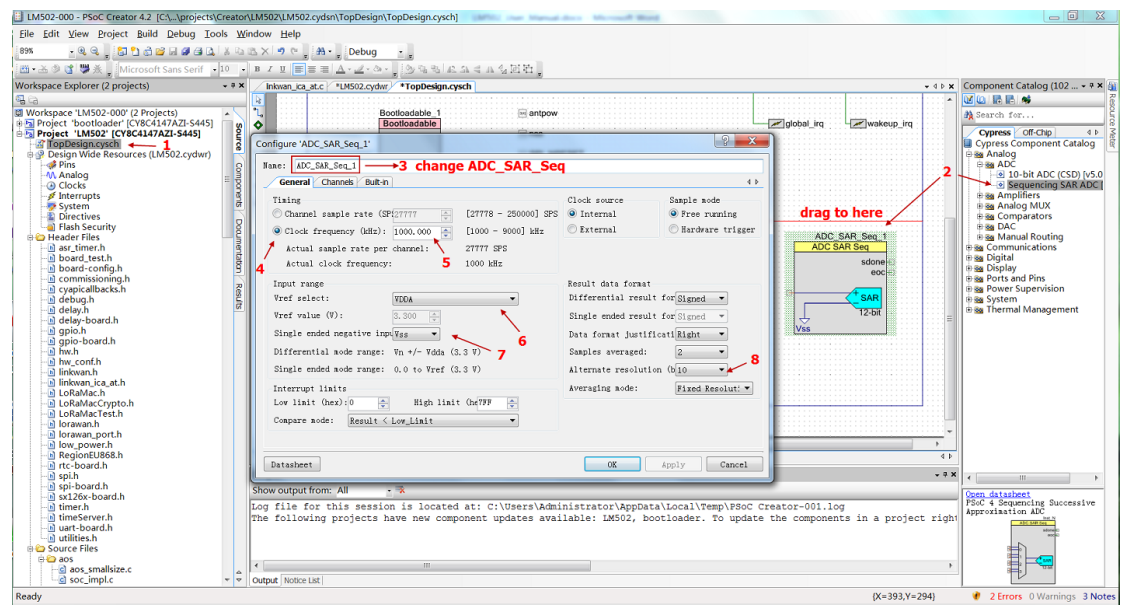

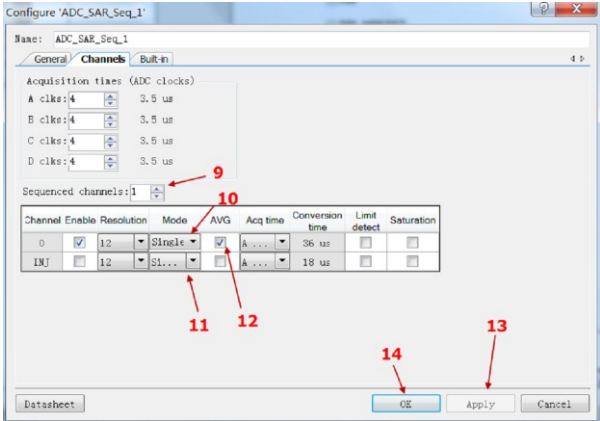

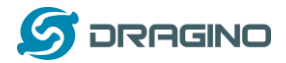

#### **Step2: Map the ADC pin to MCU**.

#### In Design Wide Resources, Map digital input pin to p2.0

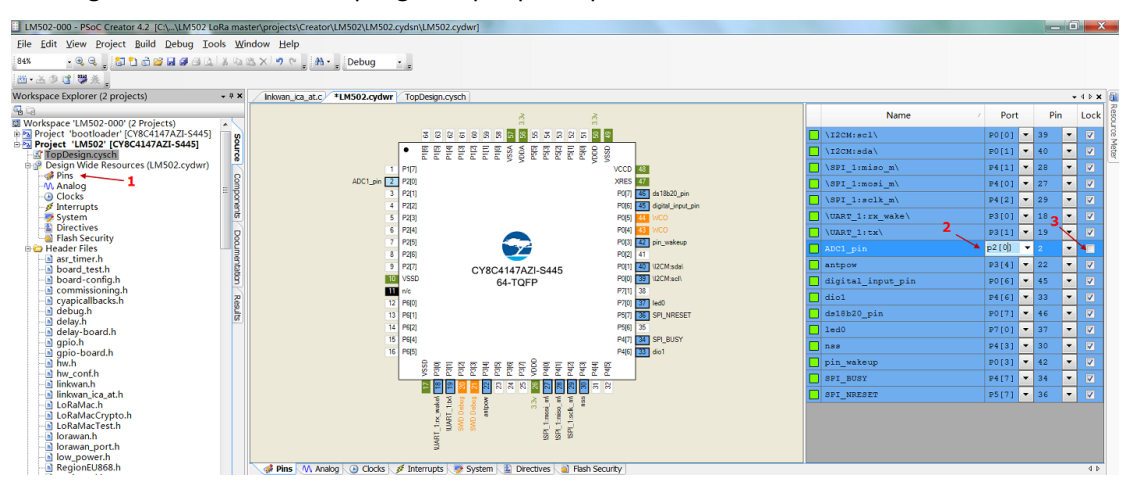

#### **Step3: Modify source code to support this pin**

Check /sensor/bsp/bsp.c --> BSP\_sensor\_Read function. example/lorawan/loraRun/loraRun.c

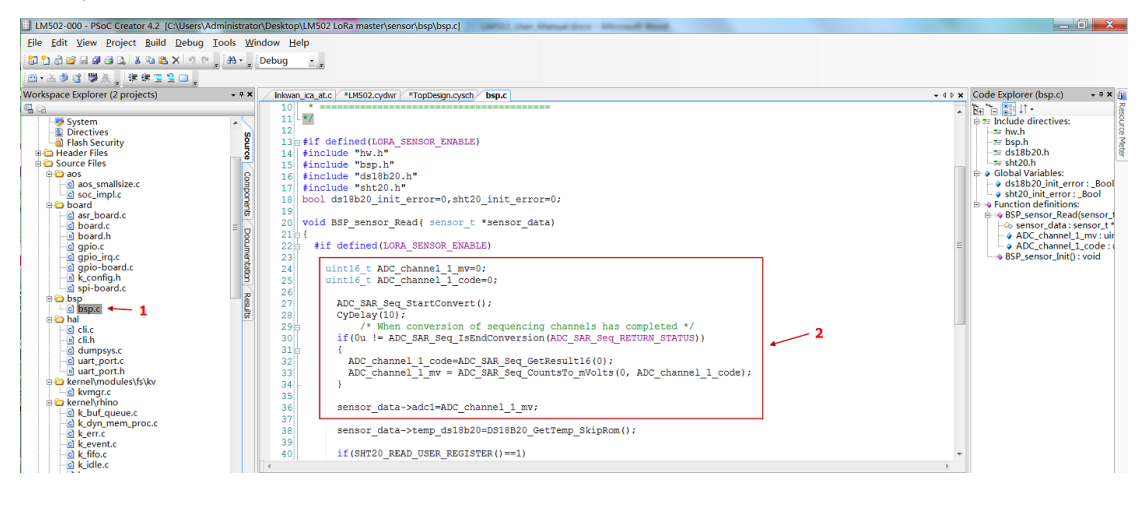

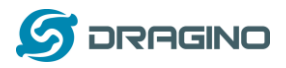

## <span id="page-38-0"></span>**7.3.3 Add Interrupt pin**

#### **Step1: Add an Interrupt(wakeup\_pin) in the source code**.

In Topdesign.cydn --> Ports and Pin --> Digital Input

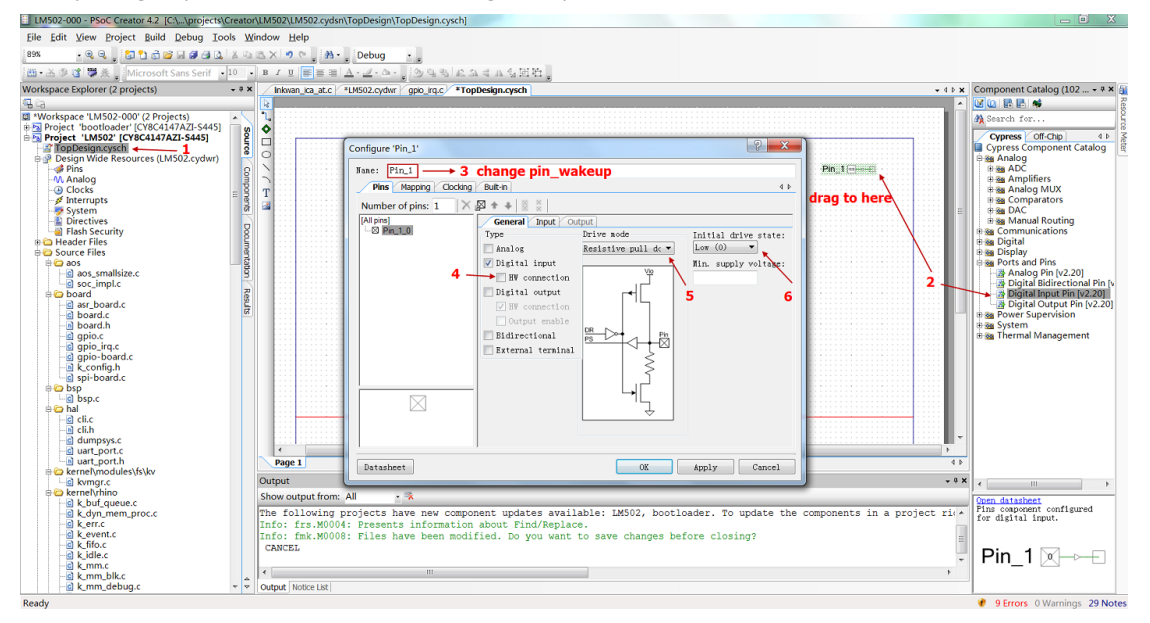

#### Change to use rising edge.

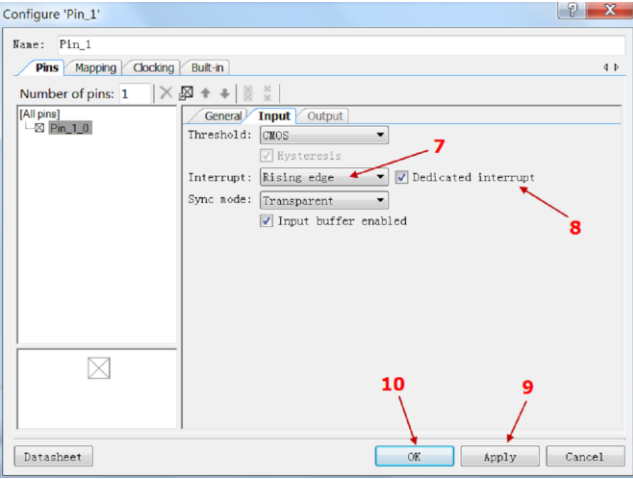

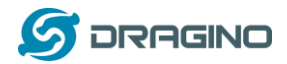

#### **Step2: Add an wakeup\_irp pin**

In Topdesign.cydn --> System--> Interrupt. The pin name must be wakeup irp to match the code in other place (bsp.c,gpio irq.c,lorarun.c)

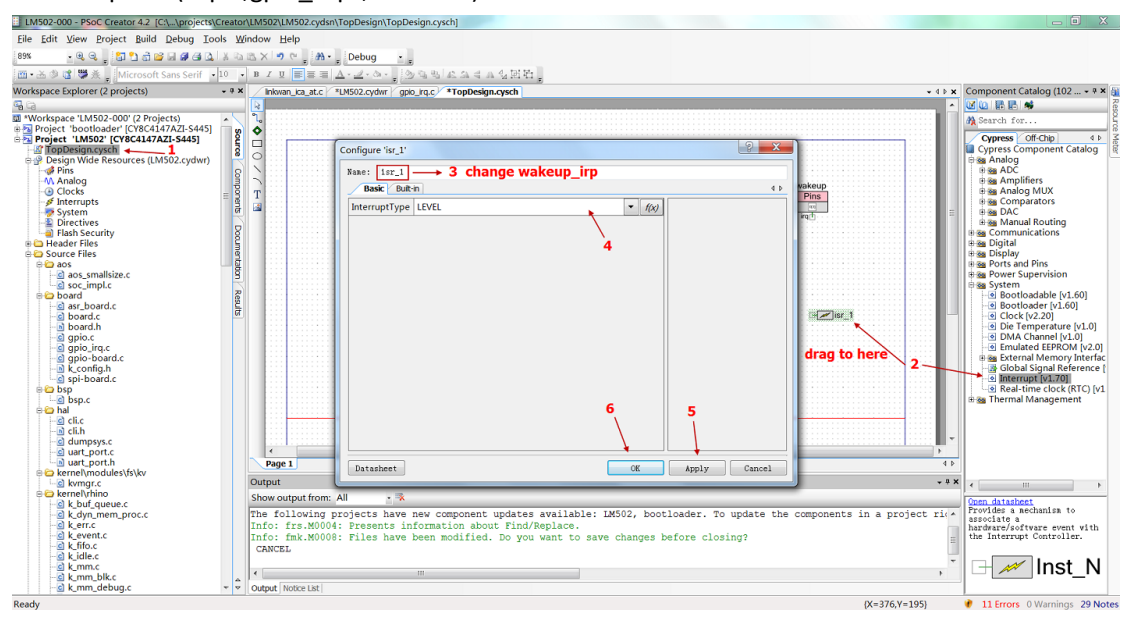

#### **Step3: Connect wakeup\_irp to wakeup\_pin**

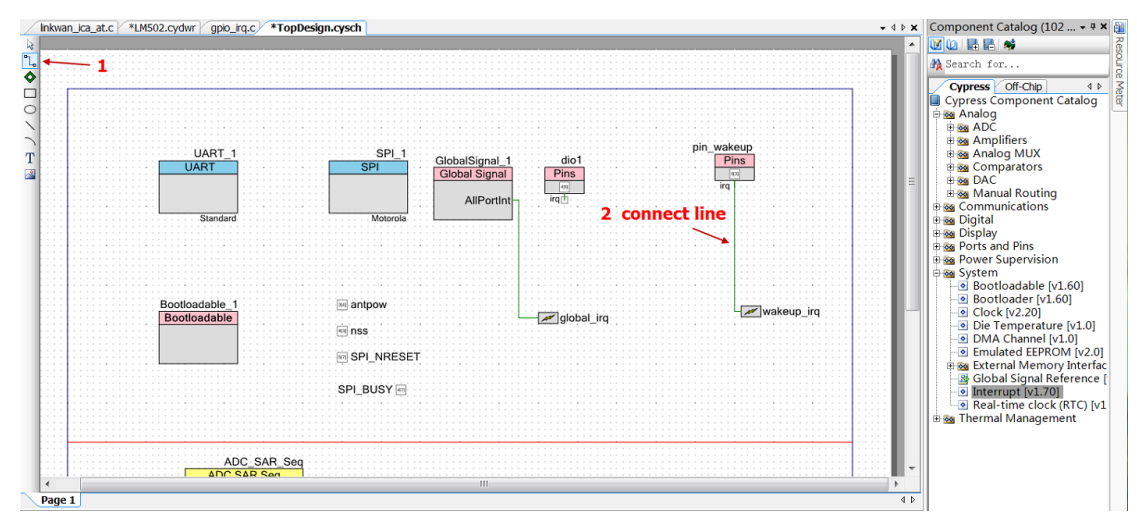

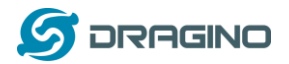

#### **Step4: Map the interrupt pin to mcu.**

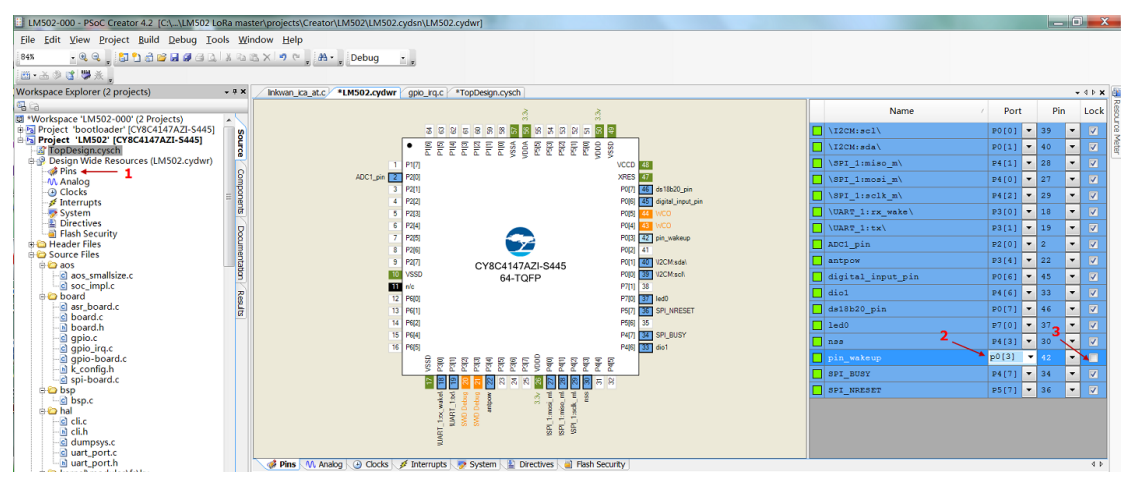

#### **Step5: Modify source code to support interrupt**

Check /board/asr6501/src/gpio\_irq.c --> GpioIsrEntry function.

example/lorawan/loraRun/loraRun.c

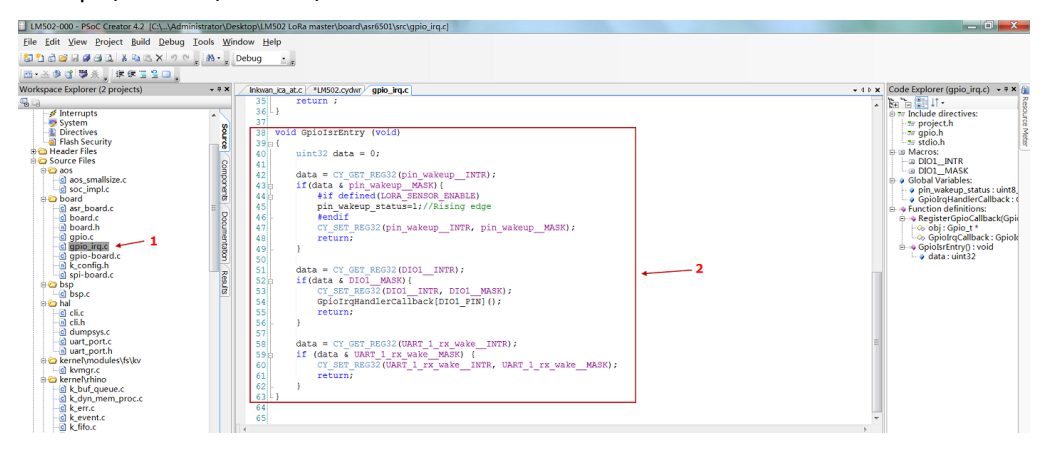

#### **Step6: Make sure LoRa\_SENSOR\_ENABLE is set**

Add new macro LORA\_SENSOR\_ENABLE at project --> Build Settings --> Complier --> Preprocessor

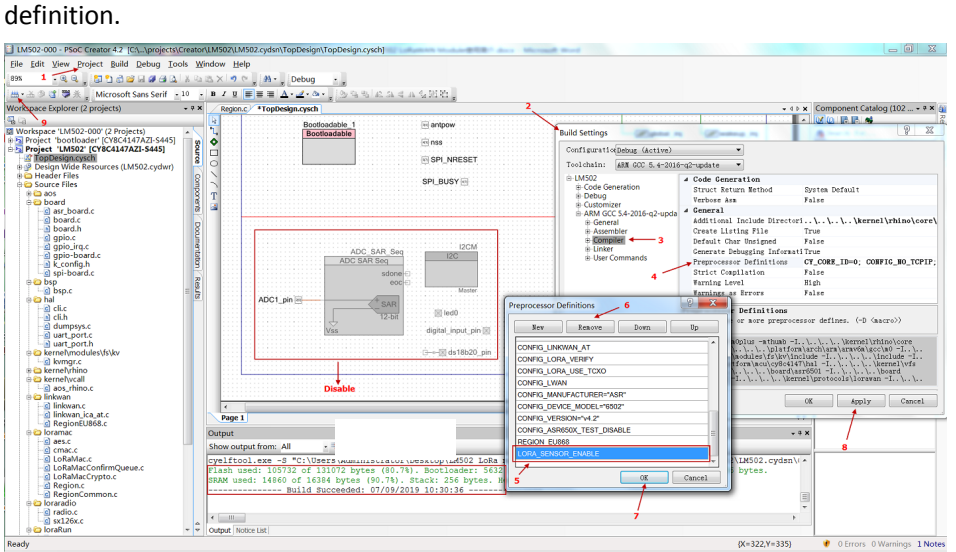

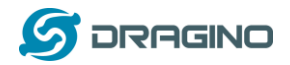

## **Step7: Compile and upload**

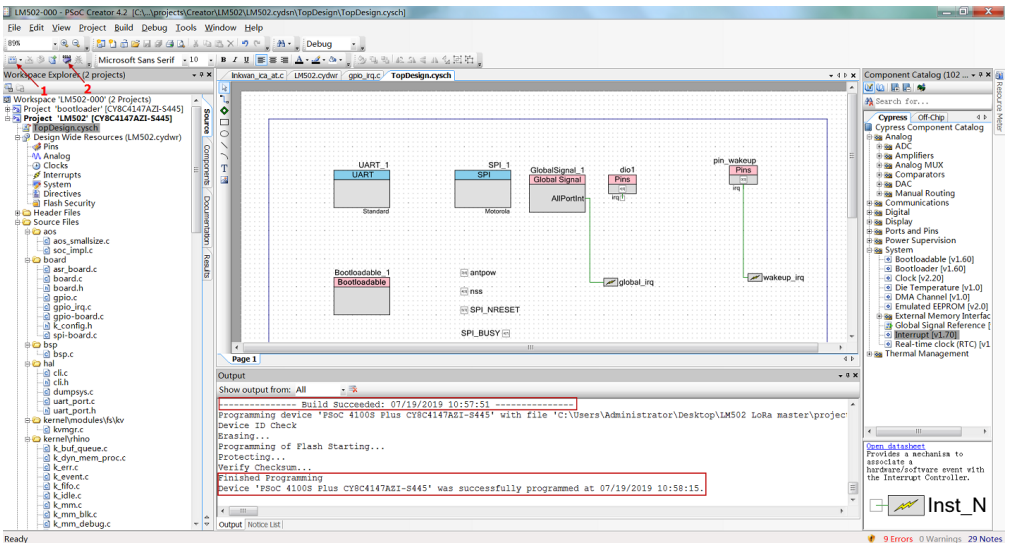

#### **Step8: Check result**

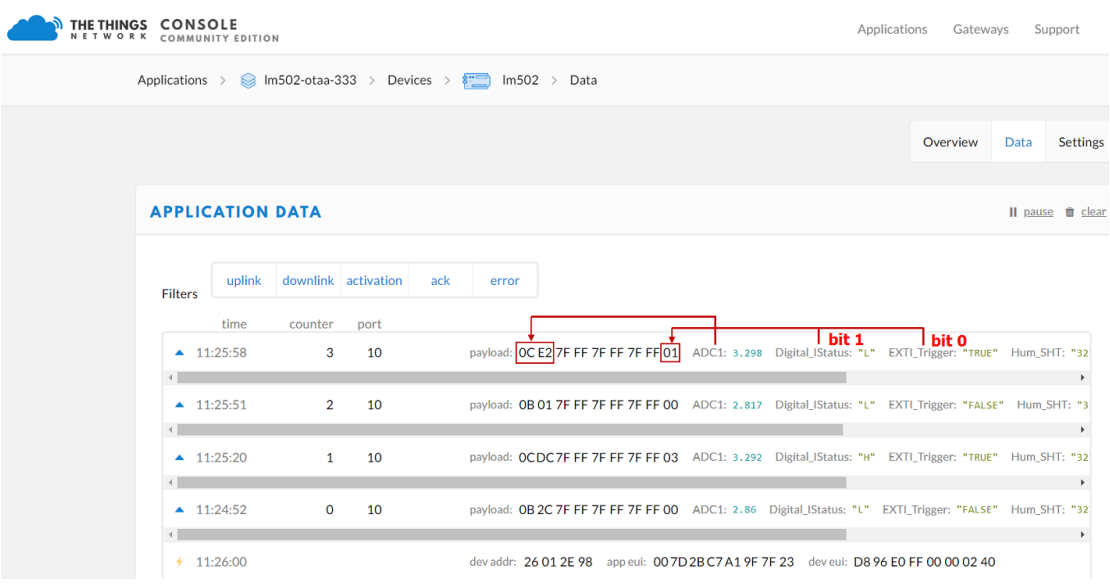

**Video**: LM502-Tutorial-8: Add Digital Input, Interrupt & ADC Link: [https://youtu.be/E\\_JUBIW3OwA](https://youtu.be/E_JUBIW3OwA)

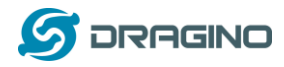

#### <span id="page-42-0"></span>**7.4 Digital Output via LoRaWAN Network**

This example shows how to use set LM502 pin as a digital output and control a LED.

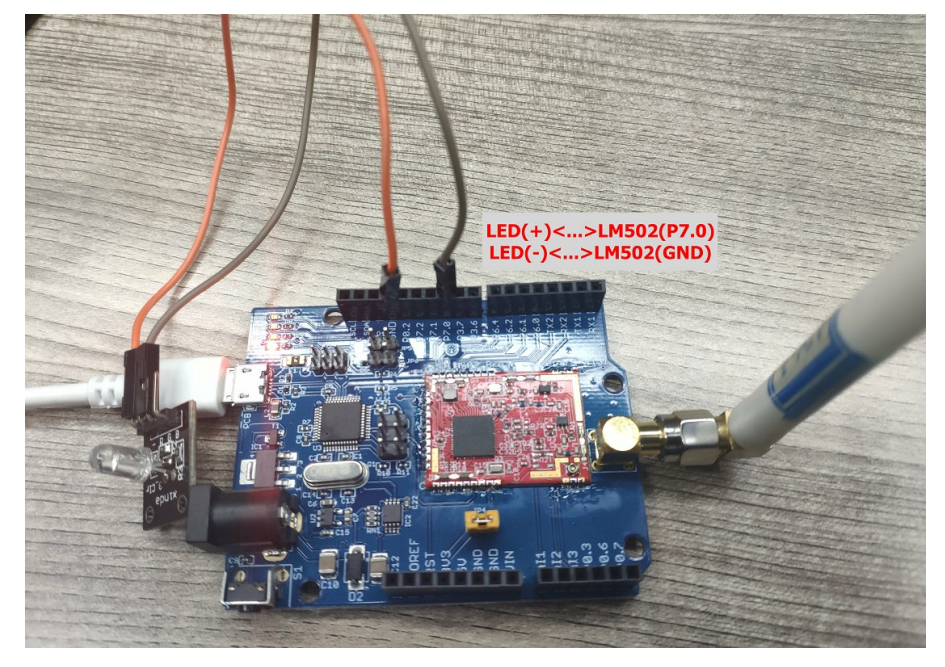

Hardware Connection is as below, connect a LED module to the P7.0 and GND of LM502

#### **Step1: Add a digital output in the source code**.

In Topdesign.cydn --> Ports and Pins --> Digital output pins

The name must be led0 to match settings in lorarun.c

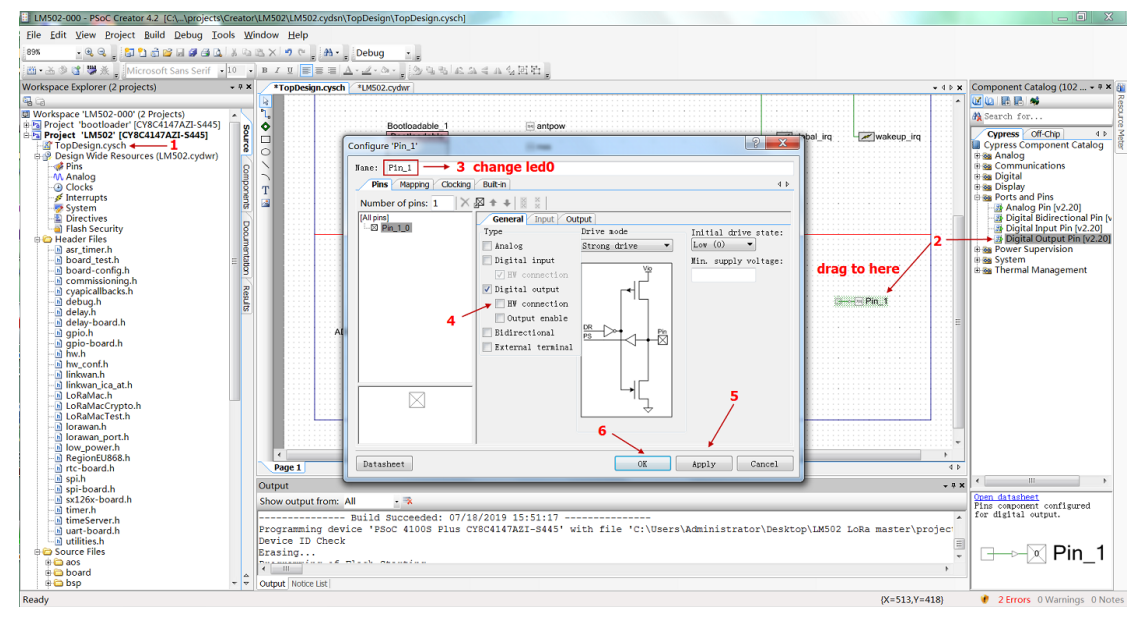

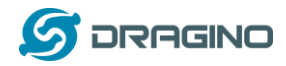

#### **Step2: Map digital output pin to actual pin of LM502 P7.0**.

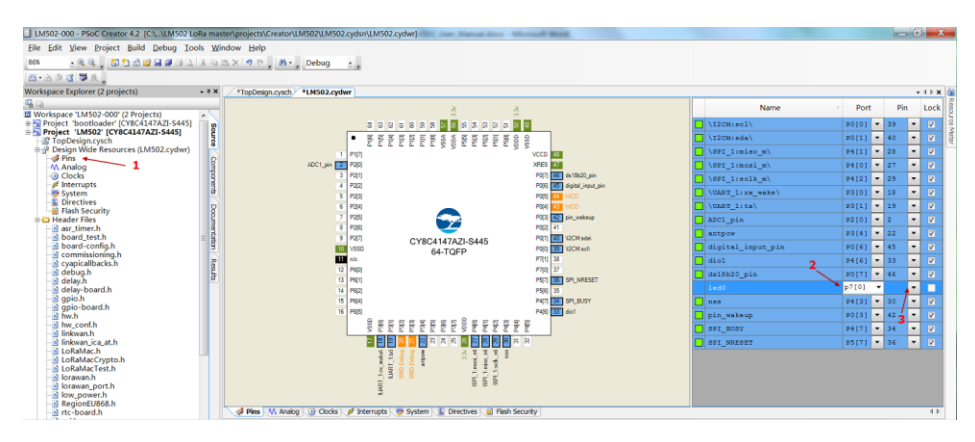

#### **Step3: Change downlink code to control LED**

Code are in example/lorawan/loraRun/loraRun.c

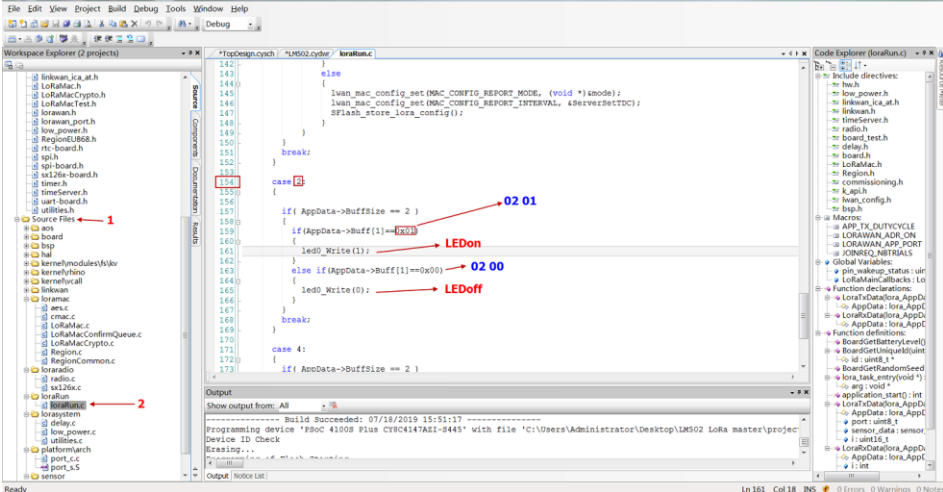

#### **Step4: Make sure LoRa\_SENSOR\_ENABLE is set**

Add new macro LORA\_SENSOR\_ENABLE at project --> Build Settings --> Complier --> Preprocessor definition.

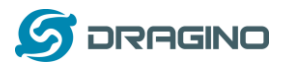

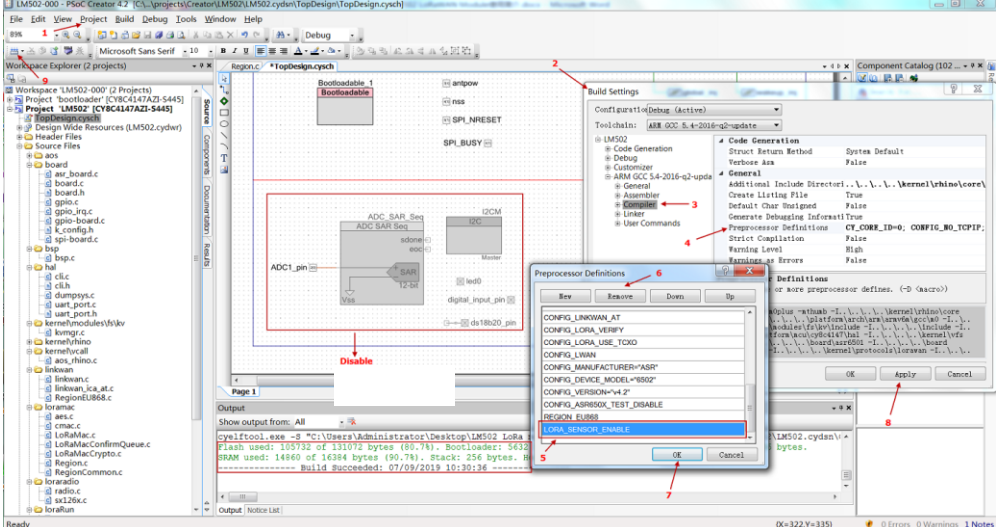

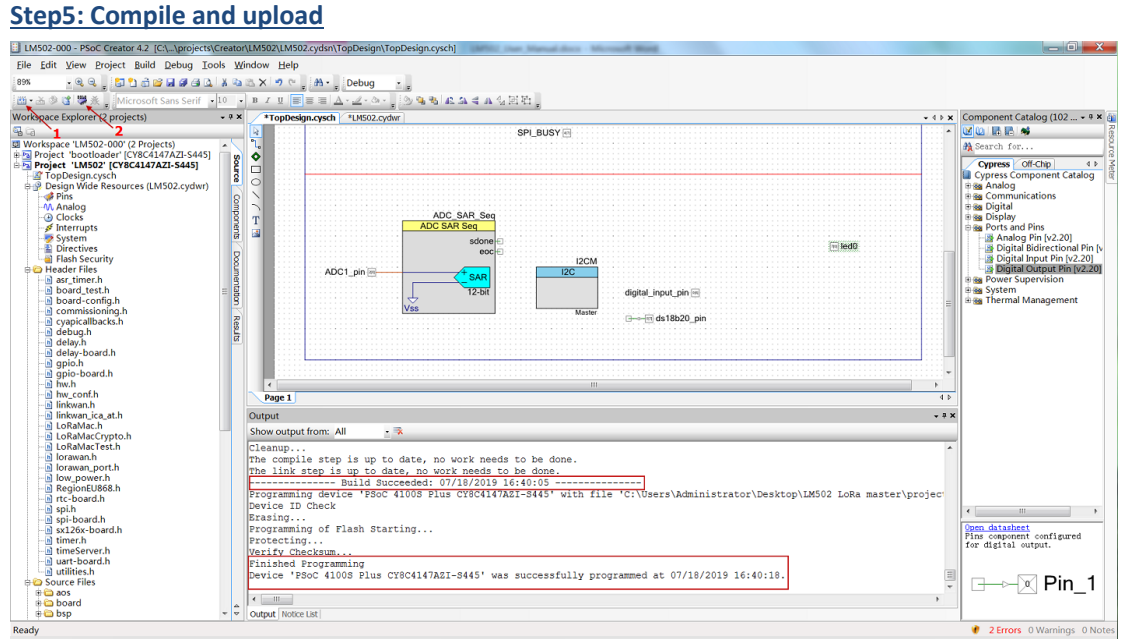

#### **Step5: Check Result**

In TTN device page use downlink to control LED

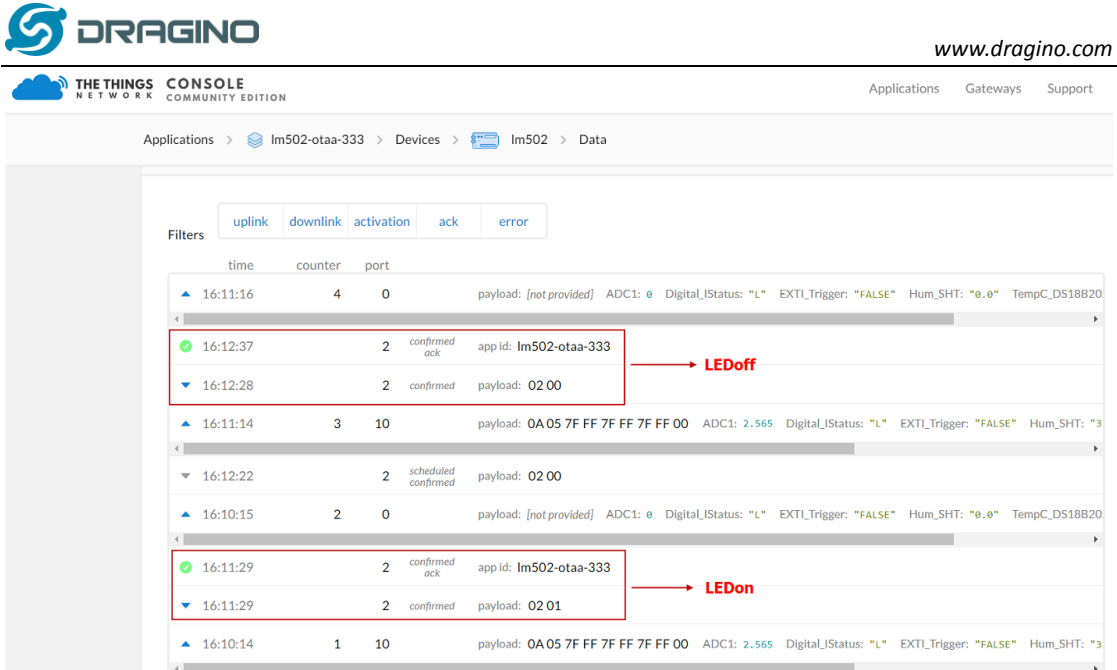

**Video**: LM502-Tutorial-9: Add Digital output to control LED Link: [https://youtu.be/cwnj1bS\\_aMI](https://youtu.be/cwnj1bS_aMI)

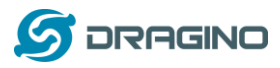

## <span id="page-46-0"></span>**7.5 Add DS18B20 Temperature Sensor**

This example shows how to use LM502 to connect a DS18B20 temperature sensor

Hardware Connection is as below, note that there is 4.7k pull up resistor between DS18B20 DAT (P0.7) and 3.3v.

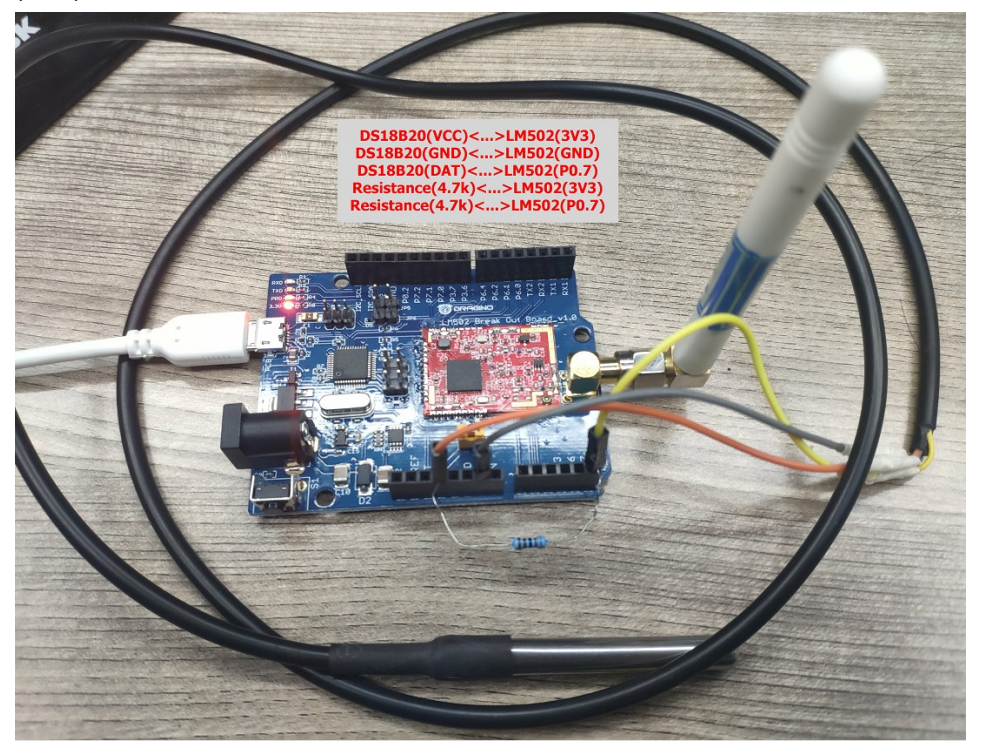

### **Step1: Add a digital di-direction pin**.

In Topdesign.cydn --> Ports and Pins --> Didirectional pin

The name must set to ds18b20 pin to match the ds18b20.c file and bsp.c file

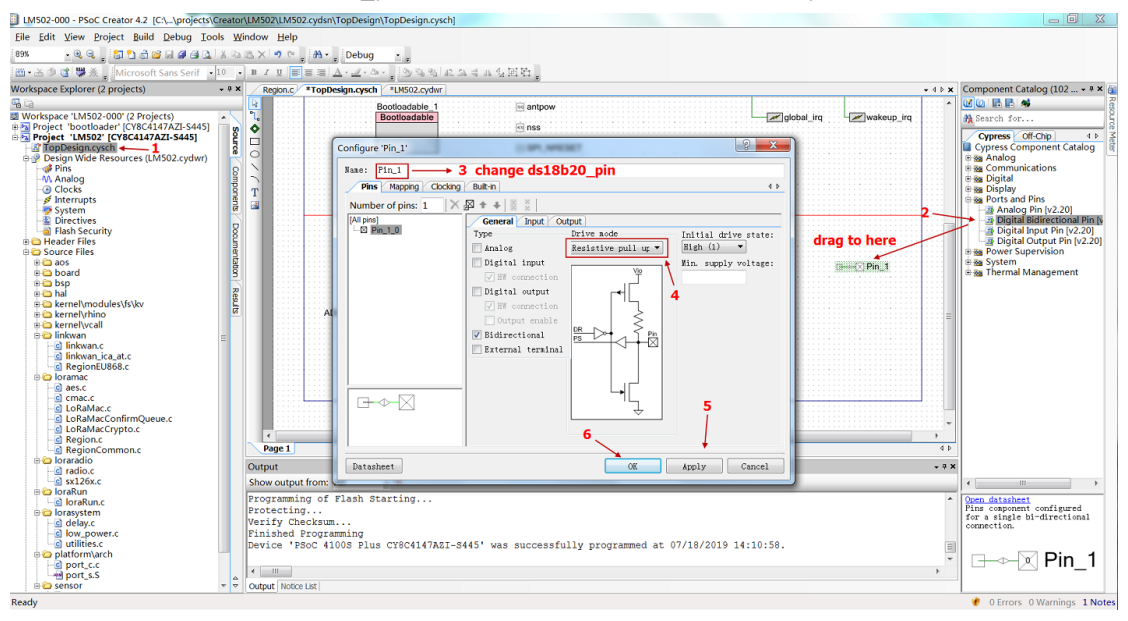

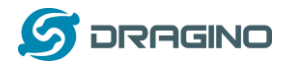

#### **Step2: Map this pin to LM502 actual pin**

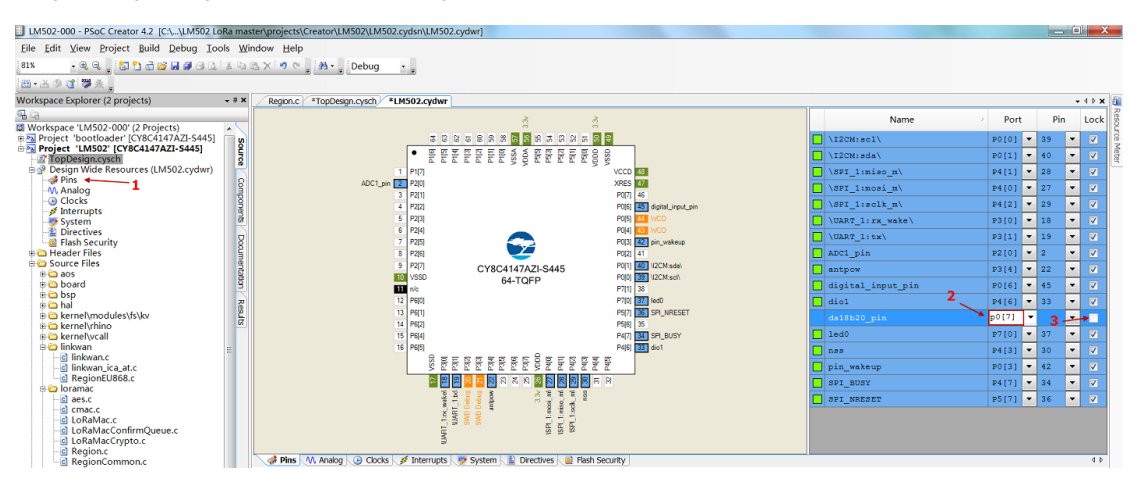

#### **Step3: Add DS18B20 code**

#### Add Existing Item /sensor/ds18b20<br>  $\frac{1}{\sqrt{2}}$  that security<br>  $\frac{1}{\sqrt{2}}$  that security<br>  $\frac{1}{\sqrt{2}}$  is a security<br>  $\frac{1}{\sqrt{2}}$  sensor<br>  $\frac{1}{\sqrt{2}}$  sensor<br>  $\frac{1}{\sqrt{2}}$  sensor<br>  $\frac{1}{\sqrt{2}}$  sensor<br>  $\frac{1}{\sqrt{2}}$  senso Digital Bidirectional Pin [v2.20]<br>Digital Input Pin [v2.20]<br>Digital Output Pin [v2.20] **Ba** Power<br>**Ba** Syste<br>**Ba** Then **DESPITE** al Manag  $\overline{m}$  led  $\overline{0}$  $\frac{1}{10}$  be melviolated the control of the set of the set of the set of the set of the set of the set of the set of the set of the set of the set of the set of the set of the set of the set of the set of the set of the Resut ADCT digital input pin **Communication** ds 18b20\_pin firmQueue.c  $\frac{1}{\sqrt{2}}$  New Item.  $\overline{2}$  $Ctrl+X$ Existing Item...  $\frac{1}{C}$ New Folder Output  $-9)$ Oundum<br>
Show output from: All  $\frac{1}{2}$ <br>
Processing...<br>
Processing...<br>
Processing...<br>
Processing...<br>
Principled Programming<br>
Philabed Programming<br>
Device 'PSoC 41003 Plus CY6C4147AEI-8445' was successfully programmed at 0  $De<sup>1</sup>$ Rename<br>Remgve From LM502<br>Build Settings...  $F<sub>2</sub>$ Open datasheet<br>Pins conponent configured<br>for a single bi-directional<br>connection E) **a** Pin\_1  $\leftarrow$  = 日打开  $-x$ ● ● L « LM502 LoRa master > sensor > ds18b20  $\frac{1}{\sqrt{4}}$  #  $\frac{1}{\sqrt{2}}$  ds18b20  $\overline{\mathbf{p}}$ 组织 新建文件夹 **III** ·  $\bullet$  $\Box$ **L** device 名称 修  $\mathbf{I}$  doc  $\Box$  ds18b20.c  $20$ **L** example ds18b20.h  $\overline{20}$ **A** framework  $\mathbf{L}$  include **L** kernel **L** platform **L** projects E HE **L** security **L** sensor **b**sp  $\parallel$  ds18b20  $\mathbf{L}$  sht20  $\mathbf{v} = \mathbf{v} \left[ \begin{array}{ccc} 0 & \mathbf{v} & \mathbf{v} & \mathbf{v} \\ \mathbf{v} & \mathbf{v} & \mathbf{v} & \mathbf{v} \\ \mathbf{v} & \mathbf{v} & \mathbf{v} & \mathbf{v} \end{array} \right]$ site scons 文件名(N): ds18b20.c Project Files (\*.cydwr;\*.cyre;\*  $\arrow$ 打开(O) 取消

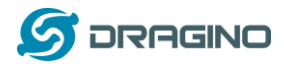

#### **Step4: Include DS18B20 library**

Project ->Build Settings -> Compiler -> Additional Include directories -> Include DS18B20

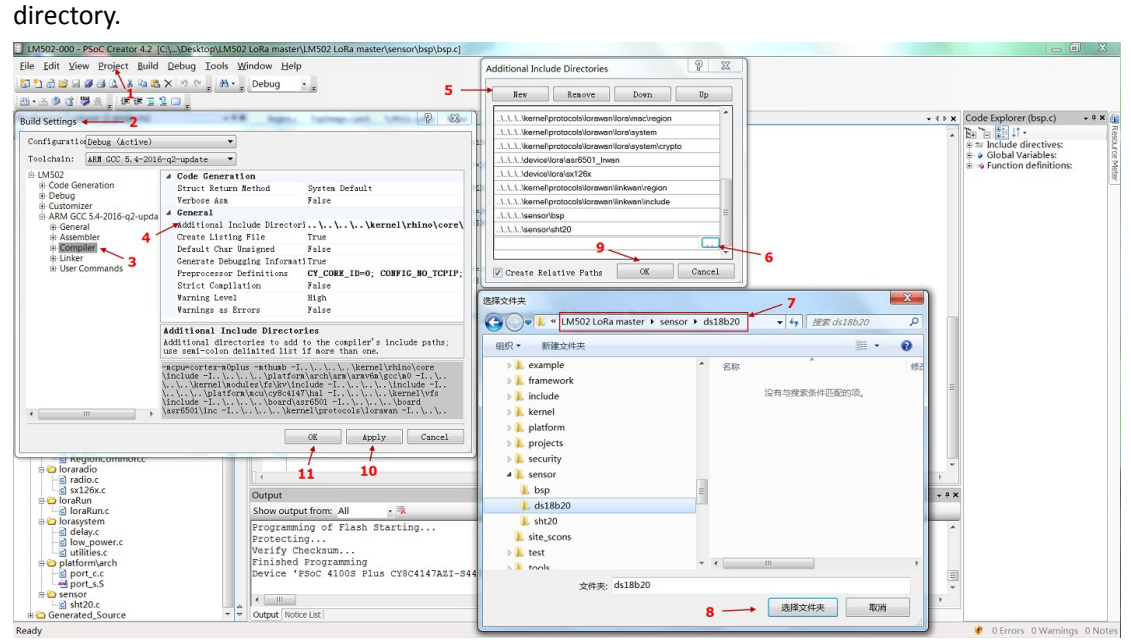

#### **Step5: Make sure LoRa\_SENSOR\_ENABLE is set**

Add new macro LORA\_SENSOR\_ENABLE at project --> Build Settings --> Complier --> Preprocessor definition.

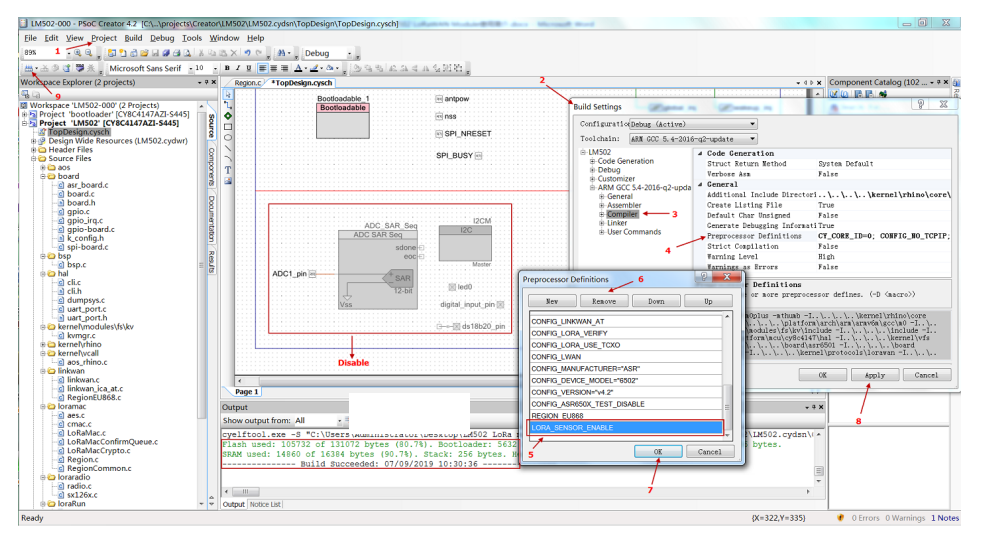

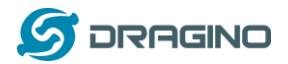

#### **Step5: Compile and upload**

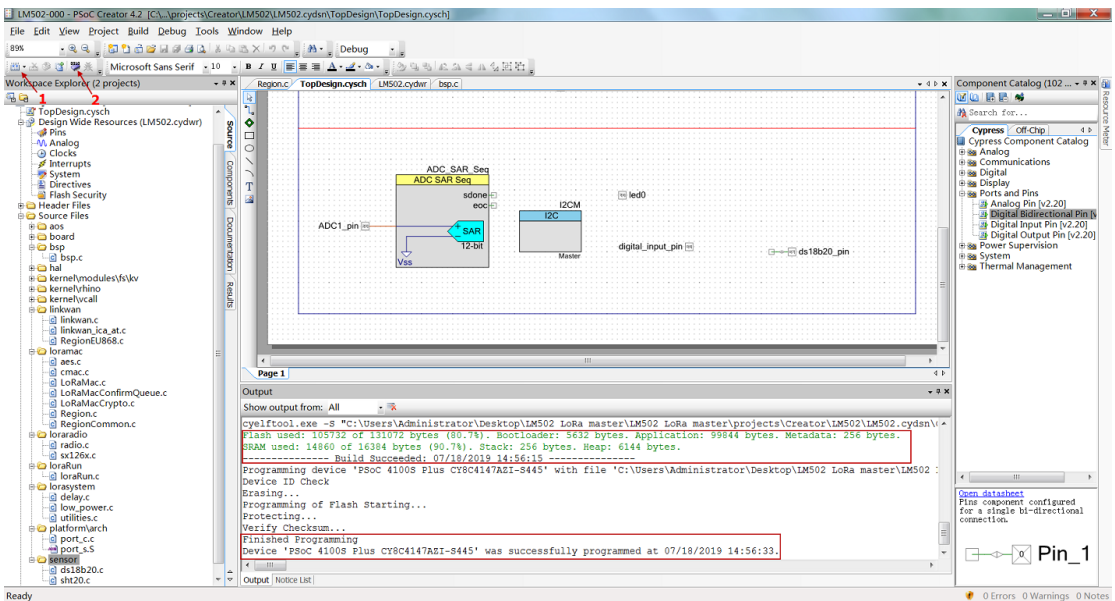

## **Step5: Check result in TTN**

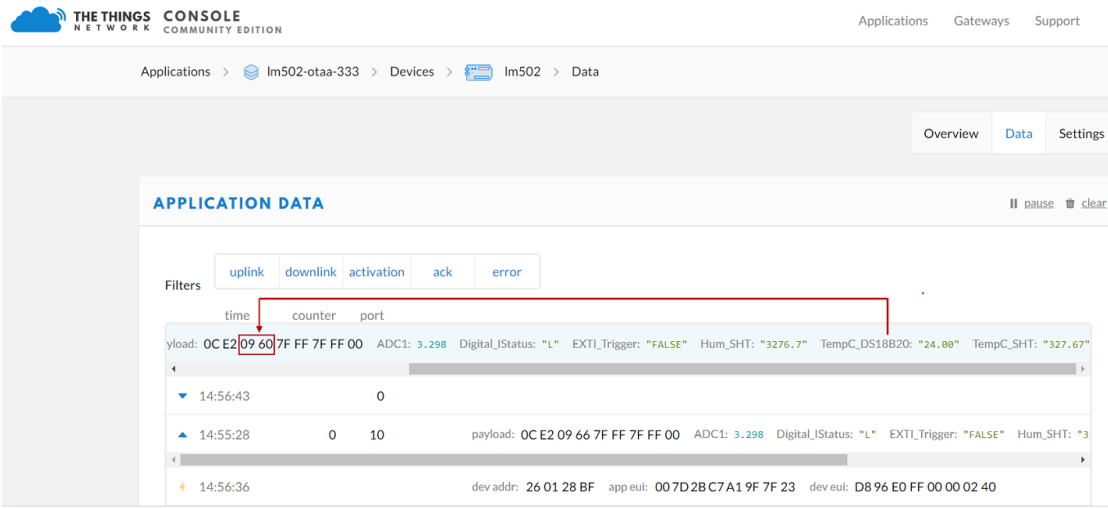

**Video**: LM502-Tutorial-10: Add DS18B20 temperature sensor Link: <https://youtu.be/GCUb5G1sBmc>

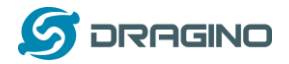

#### <span id="page-50-0"></span>**7.6 Add SHT20 I2C device**

This example shows how to use LM502 to connect a SHT20 temperature & humidity sensor

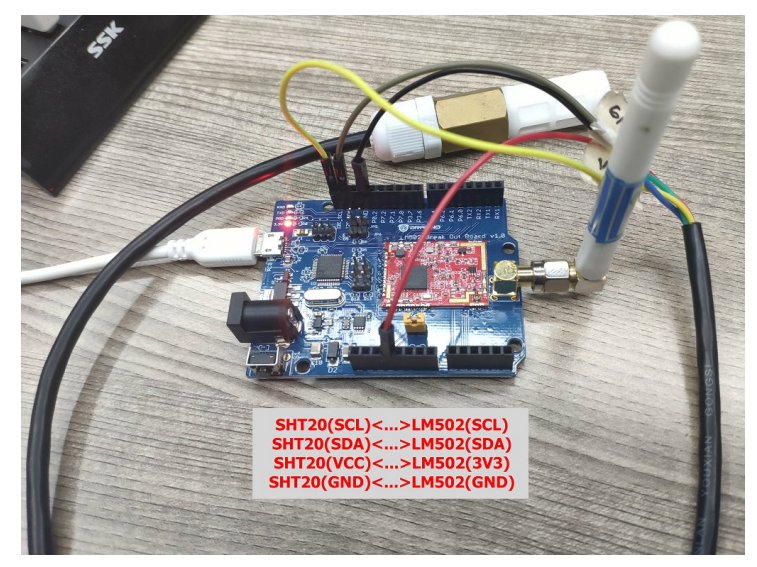

#### Hardware Connection is as below:

#### **Step1: Add I2C pin**.

In Topdesign.cydn --> Communications --> I2C

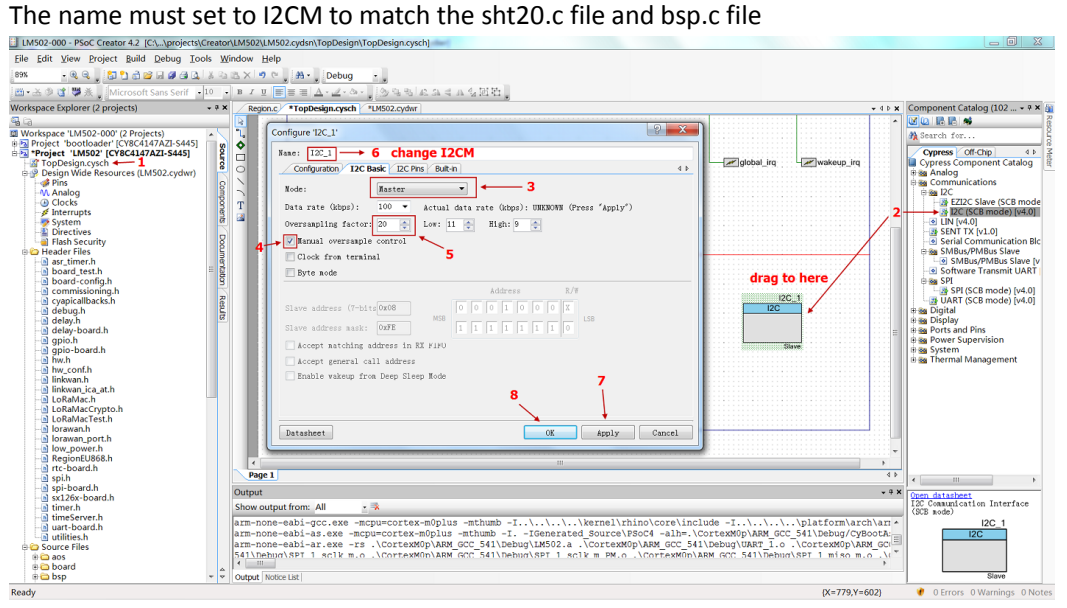

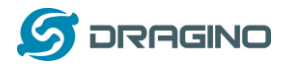

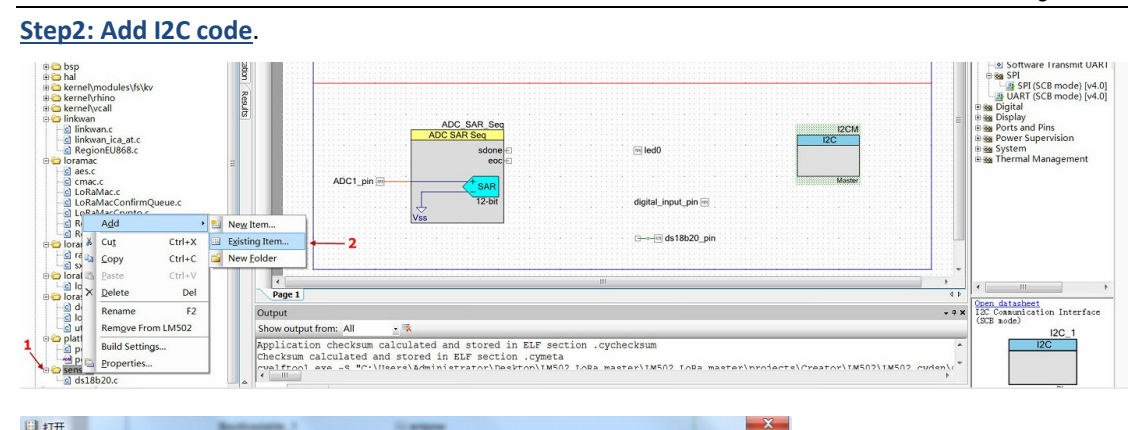

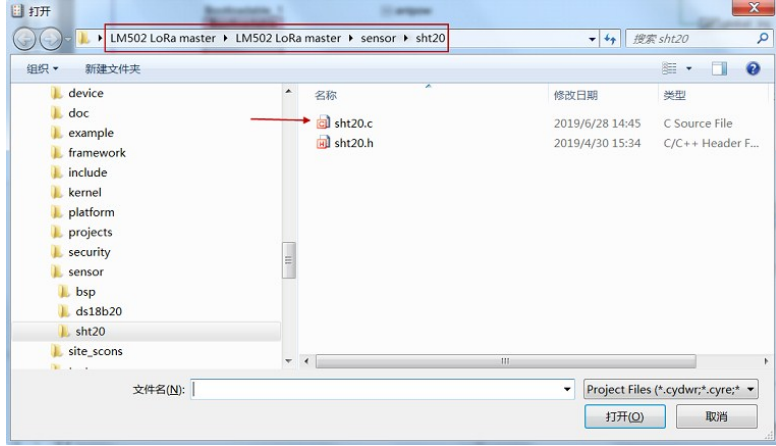

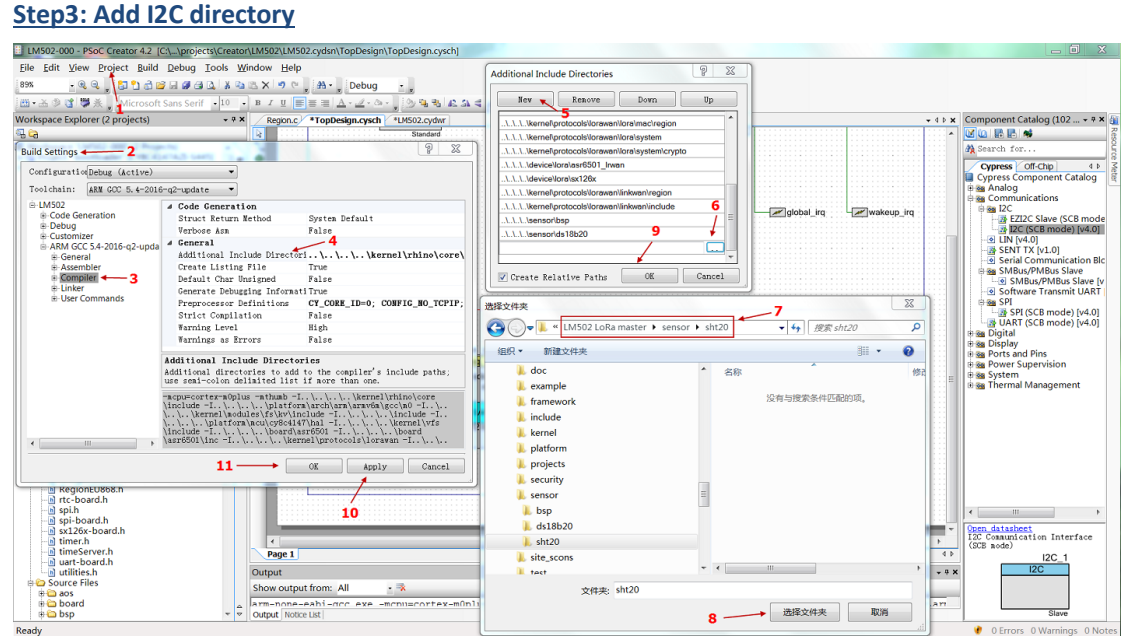

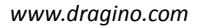

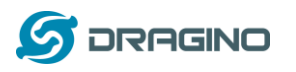

#### **Step4: Compile and upload**

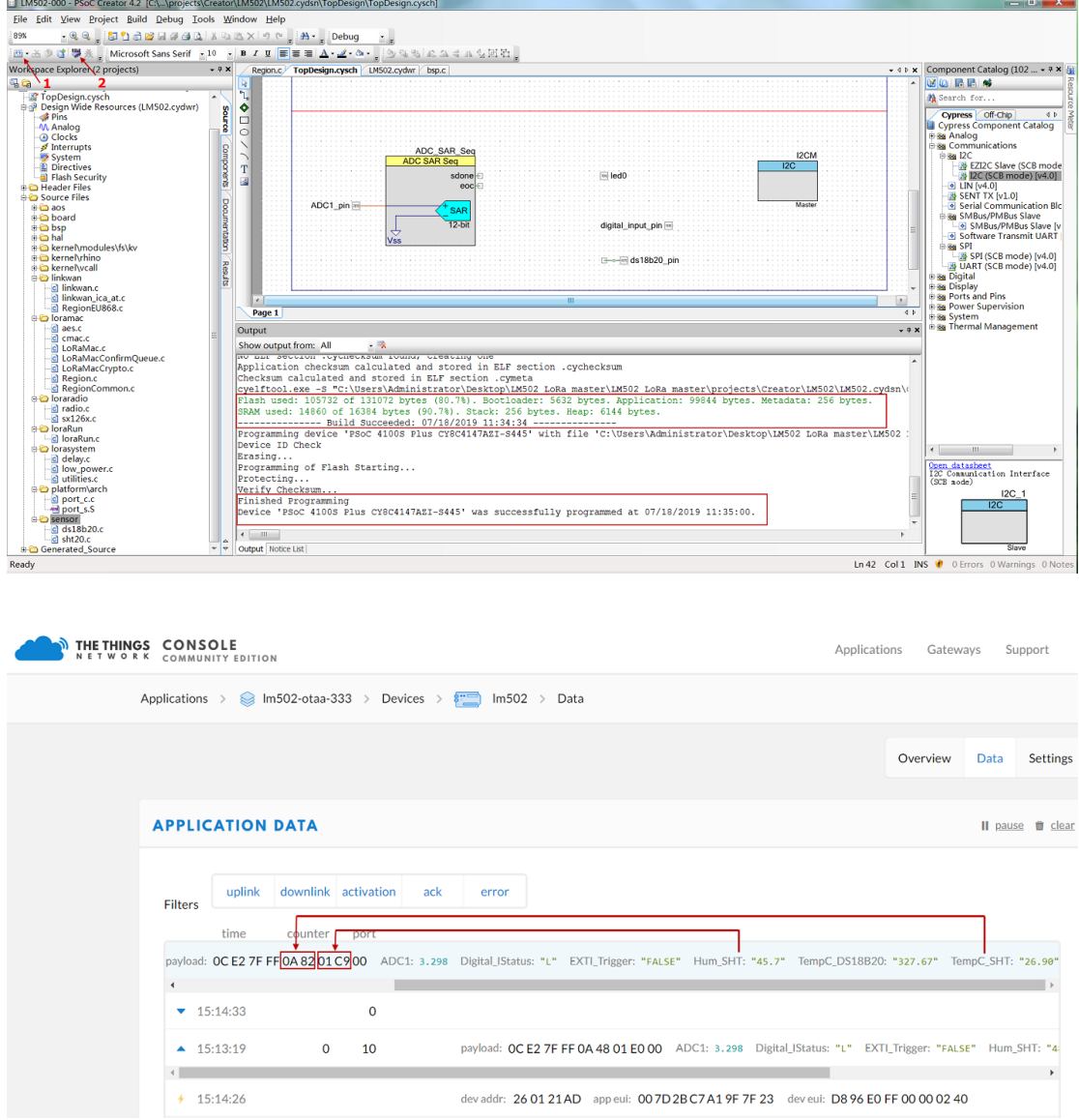

**Video**: LM502-Tutorial-11: Add SHT20 I2C sensor Link: <https://youtu.be/BjPEjuO8sPk>

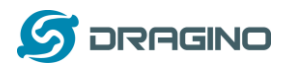

## <span id="page-53-0"></span>**8. FAQ**

## <span id="page-53-1"></span>**8.1 What is the frequency range of LM502?**

Different LM502 version supports different frequency range, below is the table for the working frequency and recommend bands for each model :

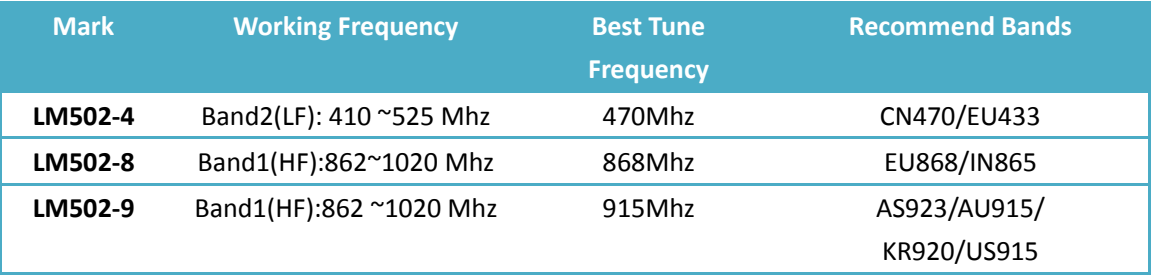

## <span id="page-53-2"></span>**8.2 How to change the LoRa Frequency Bands/Region?**

User can follow the introduction for how to upgrade image. When download the images, choose the required image file for download.

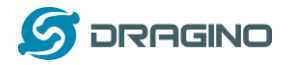

#### <span id="page-54-0"></span>**9. Order Info**

Order Link[: http://www.dragino.com/buy.html](http://www.dragino.com/buy.html)

Part Number: **LM502-XXXXX**

**XXXXX**: The default frequency band

- **AS923**: LoRaWAN AS923 band
- **AU915**: LoRaWAN AU915 band
- **EU433**: LoRaWAN EU433 band
- **EU868**: LoRaWAN EU868 band
- **KR920**: LoRaWAN KR920 band
- **US915**: LoRaWAN US915 band
- **IN865**: LoRaWAN IN865 band
- **CN470**: LoRaWAN CN470 band

Part Number: **LM502-Demo-Board-XXXXX**

**XXXXX**: The default frequency band

- **AS923**: LoRaWAN AS923 band
- **AU915**: LoRaWAN AU915 band
- **EU433**: LoRaWAN EU433 band
- **EU868**: LoRaWAN EU868 band
- **KR920**: LoRaWAN KR920 band
- **US915**: LoRaWAN US915 band
- **IN865**: LoRaWAN IN865 band
- **CN470**: LoRaWAN CN470 band

#### <span id="page-54-1"></span>**10. Packing Info**

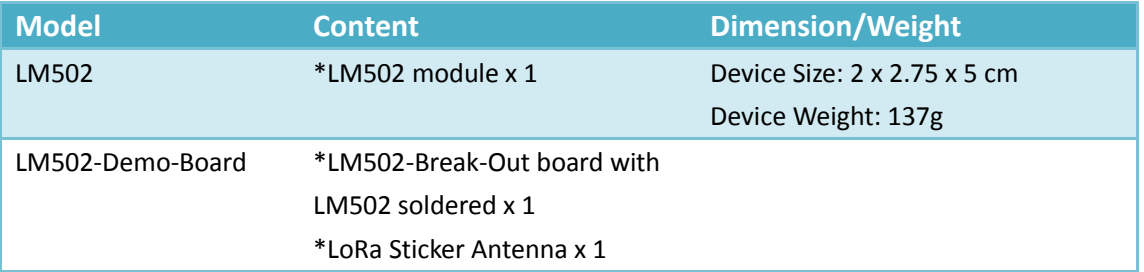

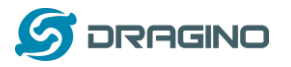

#### <span id="page-55-0"></span>**11. Support**

- $\triangleright$  Support is provided Monday to Friday, from 09:00 to 18:00 GMT+8. Due to different timezones we cannot offer live support. However, your questions will be answered as soon as possible in the before-mentioned schedule.
- Provide as much information as possible regarding your enquiry (product models, accurately describe your problem and steps to replicate it etc) and send a mail to

[support@dragino.com](file:///D:/市场资料/说明书/LoRa/LT系列/support@dragino.com)

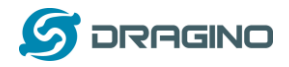

## <span id="page-56-0"></span>**12. Reference**

- [Product Page](http://www.dragino.com/products/lora/item/150-lm502.html) [, DataSheet,](http://www.dragino.com/downloads/index.php?dir=LM502/&file=Datasheet_LM502.pdf) [Video Instructions](https://www.youtube.com/dragino)
- $\Leftrightarrow$  [Image Download](https://github.com/dragino/LM502/tree/master/Release)
- $\Leftrightarrow$  [AT Command Manual](http://www.dragino.com/downloads/index.php?dir=LM502/)
- $\diamond$  [CY8C4147AXI-S445](https://www.cypress.com/part/cy8c4147axi-s445) MCU Page
- [LM502-Demo-Board](https://github.com/dragino/LM502/tree/master/Hardware/LM502%20Break%20Out%20Board) Hardware Source
- $\diamond$  [LM502 DXF file](https://github.com/dragino/LM502/tree/master/Hardware/LM502%20Break%20Out%20Board)